# **Caméscope DVD-HD**

Manuel de l'utilisateur

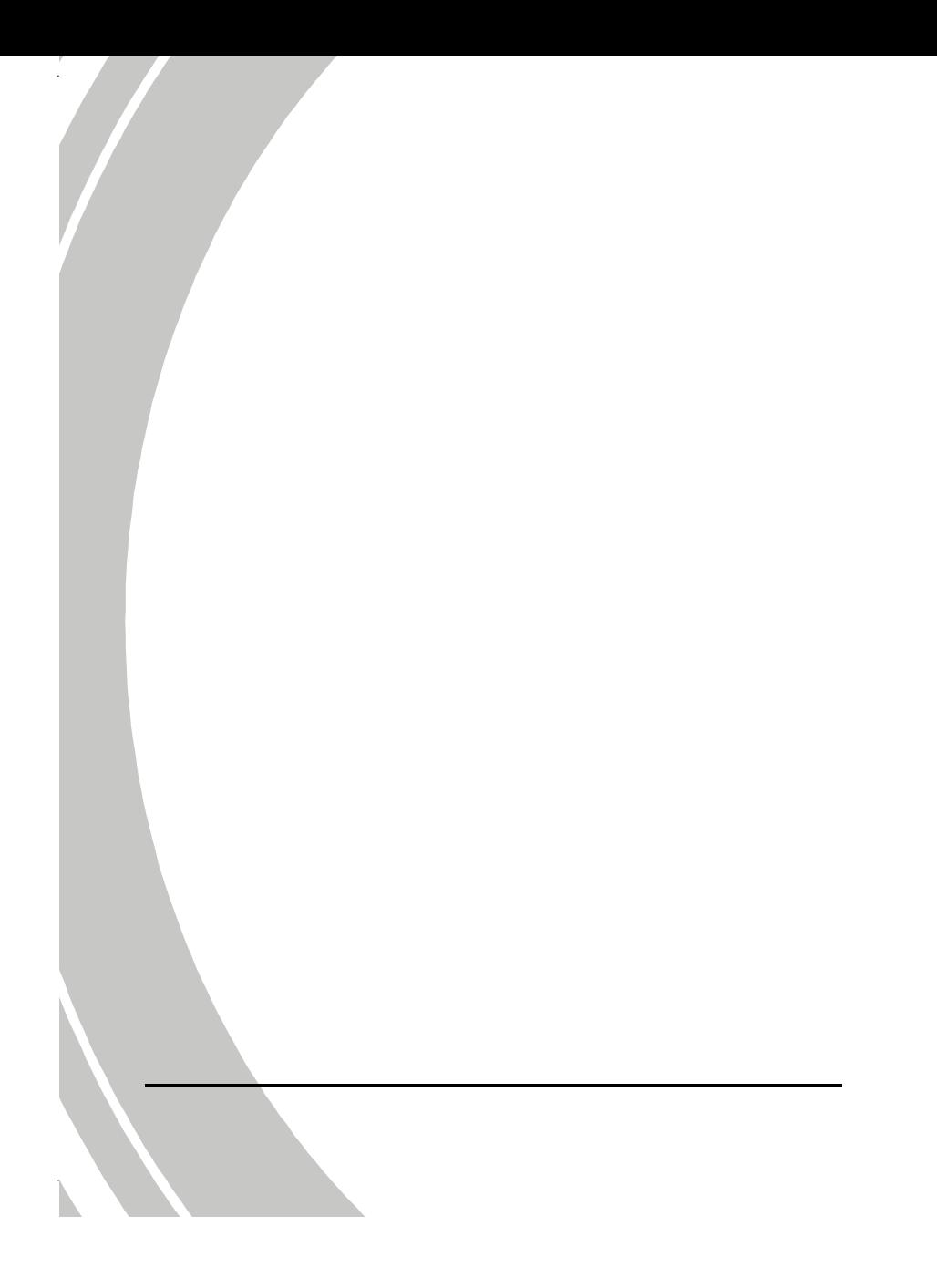

### Table des matières

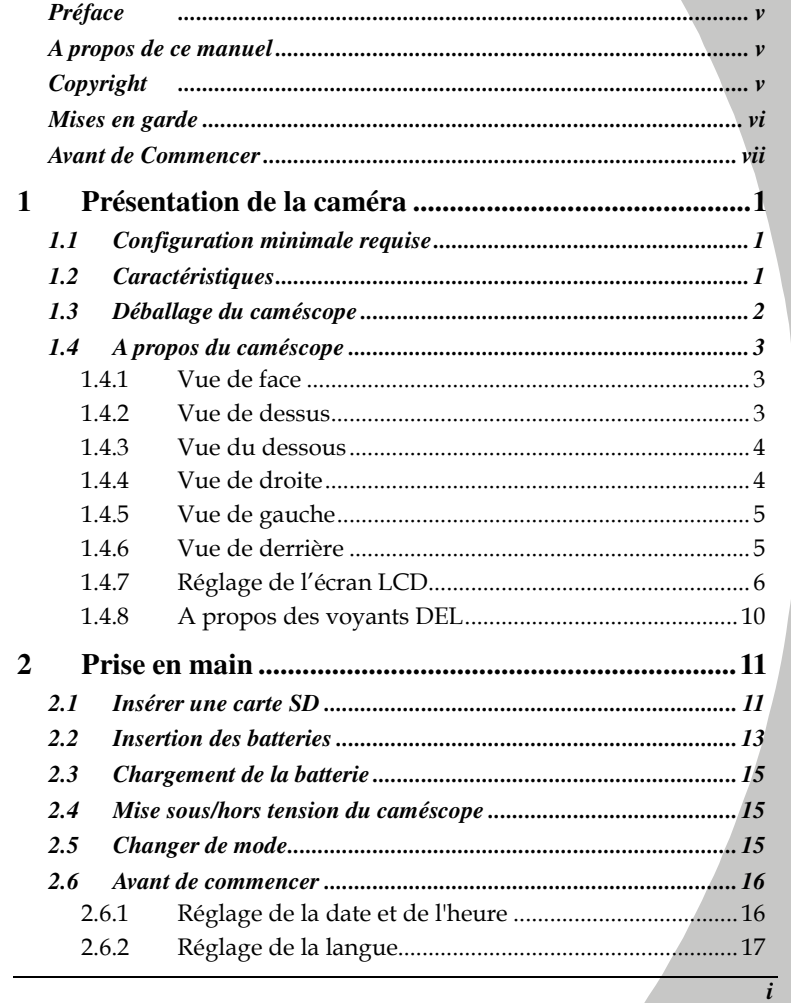

 $\bar{\bar{z}}$ 

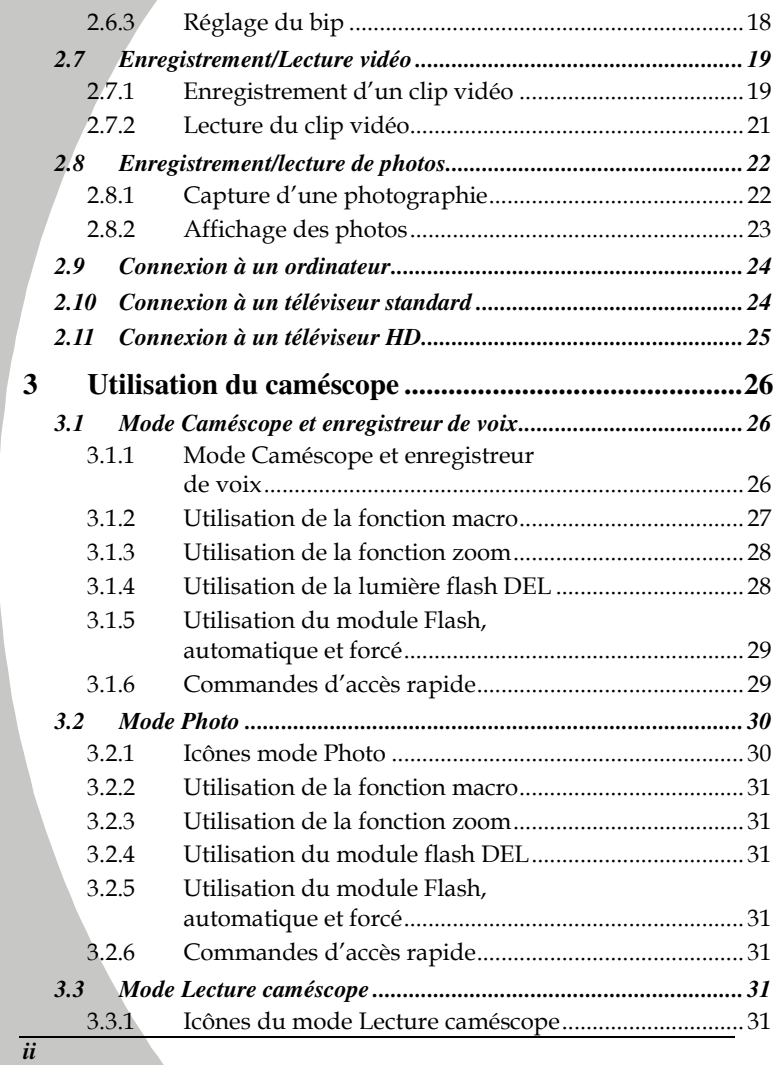

 $\blacktriangleright$ 

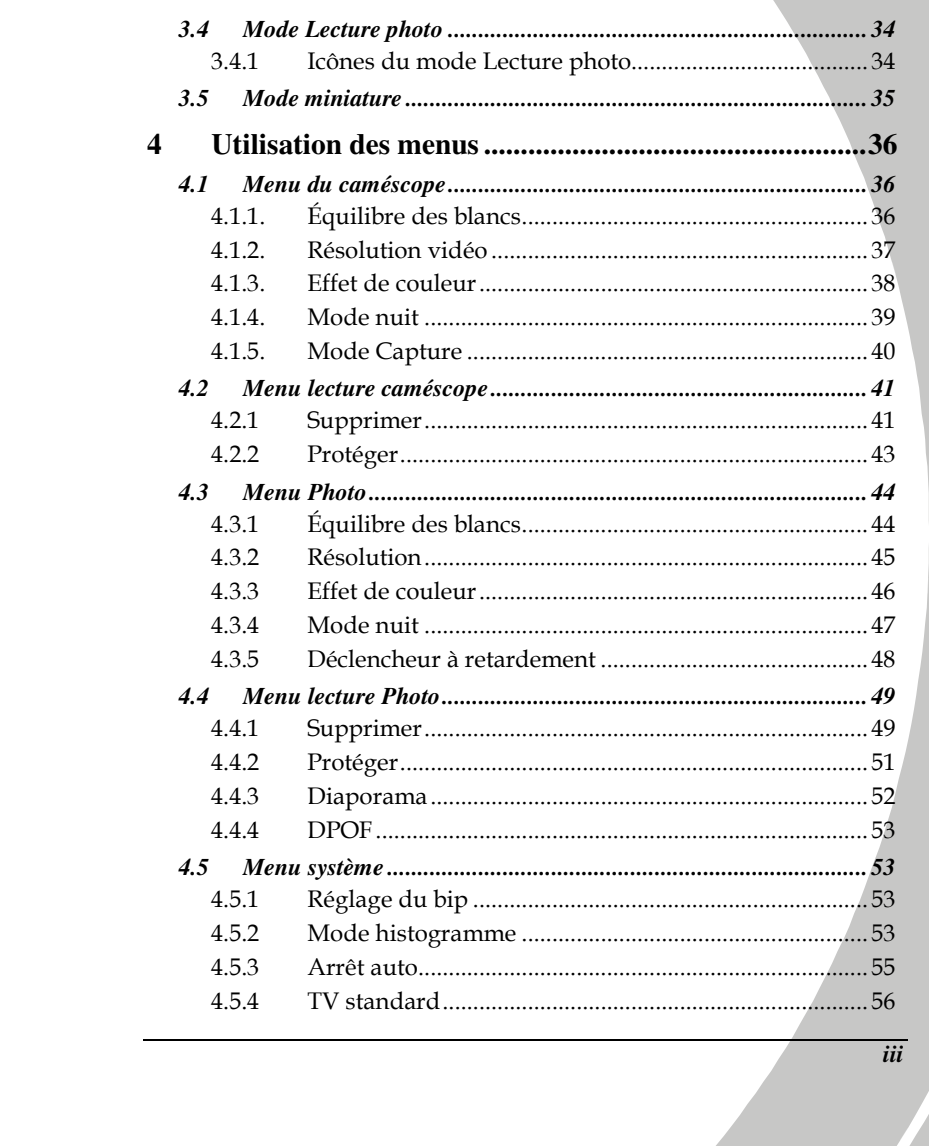

 $\sum_{i=1}^{n}$ 

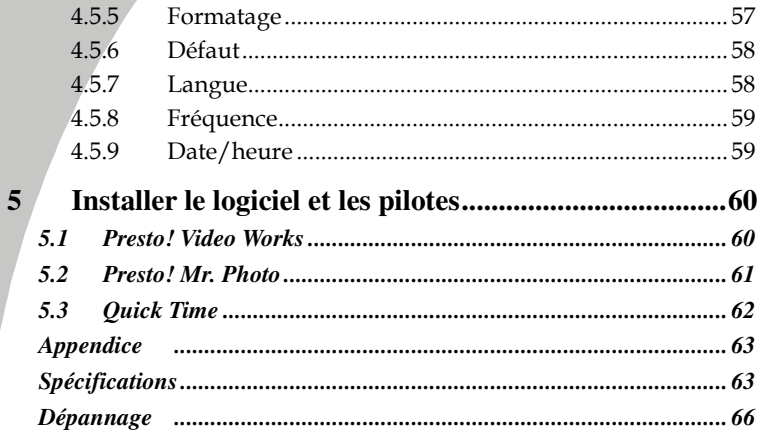

 $\overline{iv}$ 

 $\mathbf{r}^{\prime}$ 

### Préface

Félicitations pour l'achat de ce caméscope. Lisez attentivement ce manuel et gardez-le dans un endroit sûr comme référence.

### A propos de ce manuel

Tous les efforts ont été faits pour assurer que le contenu de ce manuel est correct et à jour. Cependant, aucune garantie ne peut être donnée concernant l'exactitude du contenu. Si le contenu de ce manuel ne correspond pas exactement à votre appareil, utilisez ce manuel comme point de référence. Le fabricant se réserve le droit d'effectuer des changements au contenu ou aux règles techniques sans préavis. Le fabricant se réserve aussi le droit d'effectuer des changements aux caractéristiques techniques sans préavis.

Si les accessoires fournis ne correspondent pas à ceux indiqués sur la boîte, utilisez la boîte comme point de référence

### Copyright

© Copyright 2008.

Tous droits réservés. Cette publication ne peut être ni reproduite, ni transmise, ni transcrite, ni stockée dans un système de recherche, ni traduite dans une autre langue ou un autre langage machine, sous quelque forme ou par quelque moyen que ce soit, électronique, mécanique, magnétique, optique, manuel ou autrement, sans l'autorisation préalable et écrite du fabricant.

*v*

### Mises en garde

Mises en garde générales

- Ne pas utiliser ou stocker ce produit dans des endroits poussiéreux, sales, ou sableux pour éviter de l'endommager.
- Ne pas stocker le produit dans des endroits chauds. Les températures élevées peuvent réduire la durée de vie des appareils électroniques, endommager les batteries et déformer ou faire fondre certains plastiques.
- Ne pas stocker le produit dans des endroits froids. Lorsque le produit se réchauffe à sa température normale, de la buée peut se former à l'intérieur, ce qui peut endommager les circuits électroniques.
- Ne pas démonter le produit ou essayer de faire des réparations. Les composants internes sont sous haute tension et peuvent présenter un risque de choc électrique.
- Ne pas faire tomber et ne pas frapper le produit. Des chocs peuvent endommager les composants internes.
- Ne pas utiliser de produits chimiques corrosifs, des solvants de nettoyage ou des détergents forts pour nettoyer le produit. Essuyez l'appareil avec un chiffon doux légèrement humidifié.
- Ne pas utiliser le flash trop près des yeux du sujet. La lumière du flash peut être dangereuse aux yeux s'il est utilisé trop près des yeux. Lorsque vous utilisez le flash, le caméscope doit être situé à au moins un mètre du sujet.
- Ne pas ouvrir le couvercle de la batterie pendant l'enregistrement d'une image. Ceci pourrait non seulement affecter l'enregistrement en cours, mais pourrait aussi endommager tous les autres fichiers enregistrés sur l'appareil.
- Si le produit ou n'importe lequel de ses accessoires ne fonctionne pas correctement, les apporter à votre centre de service qualifié le plus proche. Le personnel vous assistera et, si nécessaire, pourra réparer l'appareil.
- Vérifiez le fonctionnement de l'appareil avant de l'utiliser.

#### Remarques relatives à l'écran LCD

Si l'écran est fissuré ou endommagé, le liquide contenu dans l'écran LCD ne doit pas s'échapper. S'il s'échappe, appliquez les étapes suivantes :

- Si le liquide entre en contact avec la peau, essuyez-le avec un chiffon propre
- puis rincez abondamment à l'eau. Si le liquide entre en contact avec les yeux, lavez les yeux à l'eau claire pendant au moins 15 minutes, puis rendez-vous à l'hôpital le plus rapidement possible.

*vi*

• Si le liquide est ingéré, commencez par rincer la bouche à l'eau, puis buvez une grande quantité d'eau et faites-vous vomir. Rendez-vous à l'hôpital le plus rapidement possible.

#### Conditions d'utilisation

- Cet appareil a été conçu pour fonctionner dans des températures comprises entre 0°C et 40°C (32°F et 104°F)
- Ne pas utiliser ou stocker l'appareil dans les endroits suivants :
	- des endroits directement exposés à la lumière du soleil - des endroits soumis à une humidité élevée ou poussiéreux
	- à proximité de climatiseurs, de radiateurs ou d'autres endroits soumis à des températures extrêmes
	- à l'intérieur d'un véhicule clos, particulièrement s'il est garé au soleil.
	- des endroits soumis à de fortes vibrations.

#### Alimentation

- Utilisez seulement le type de batterie fourni avec le caméscope. L'utilisation d'une batterie différente risque d'endommager le produit et
- peut annuler la garantie. S'assurer que la batterie est bien insérée. Une installation incorrecte pourrait endommager le produit voire provoquer un incendie.
- Enlever la batterie pour éviter toute fuite de liquide si l'appareil n'est pas utilisé sur une longue période.
- Si la batterie est déformée ou endommagée, l'enlever immédiatement pour éviter toute fuite de liquide et une dilatation anormale.

### Avant de Commencer

#### Effectuez quelques prises tests avant de procéder à un enregistrement formel.

Avant de prendre des photos d'une occasion importante (un mariage, un voyage à l'étranger), testez la caméra numérique à l'avance et assurez-vous de son bon fonctionnement. Toute perte additionnelle causée par le mauvais fonctionnement de ce produit (coût des photographies ou pertes de bénéfices liés aux photographies) n'est pas de la responsabilité du fabricant. Aucune compensation ne sera accordée.

*vii*

#### Informations relatives aux droits d'auteur

Veuillez vous conformer aux avis « Photographies interdites » affichés dans certains endroits. Dans ce cas, il est interdit d'enregistrer une vidéo du spectacle, de l'improvisation ou de l'exposition, même pour un usage personnel. Tout transfert d'images ou de données de la carte mémoire doit être effectué dans les limites de la réglementation sur les droits d'auteur.

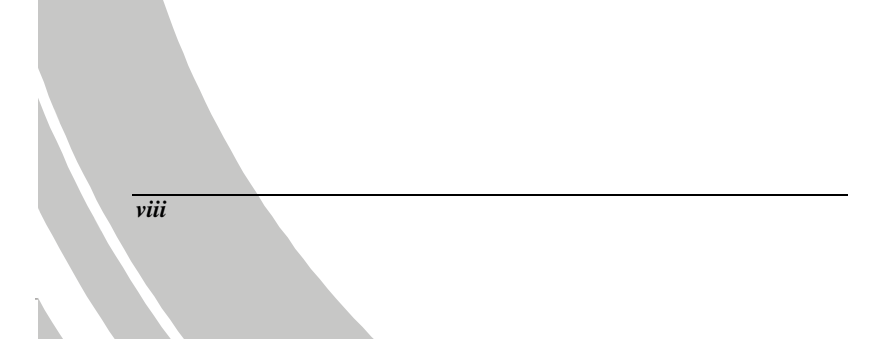

# 1 Présentation de la caméra

Lisez cette section pour découvrir les caractéristiques et les fonctions de l'appareil. Ce chapitre couvre aussi la configuration minimale requise, le contenu de l'emballage et une description des différentes pièces présentes.

### 1.1 Configuration minimale requise

La caméra nécessite un PC avec les spécifications suivantes :

- Système d'exploitation Windows® Vista, XP, 2000
- Processeur Intel® Pentium 4 2,8GHz ou plus puissant (3GHz recommandé)
- Au moins 512 Mo de RAM (1G recommandé)
- Port USB 1.1 standard ou supérieur
- Carte vidéo d'au moins 64 Mo

#### **Remarque**:

A USB 1.1 port may enable you to transfer files to and from your host PC, but transfer speeds may be much faster with a USB 2.0 port.

### 1.2 Caractéristiques

Le caméscope offre une multitude de caractéristiques et de fonctions, dont :

- Caméscope numérique haute définition • Appareil photo numérique (8 mégapixels max.)
- En outre, le caméscope est également équipé d'un zoom optique 5X, d'un enregistreur de voix et d'une mémoire auxiliaire USB.

### 1.3 Déballage du caméscope

La boîte devrait contenir toutes les pièces suivantes : si l'une des pièces est absente ou semble endommagée, contactez votre revendeur immédiatement.

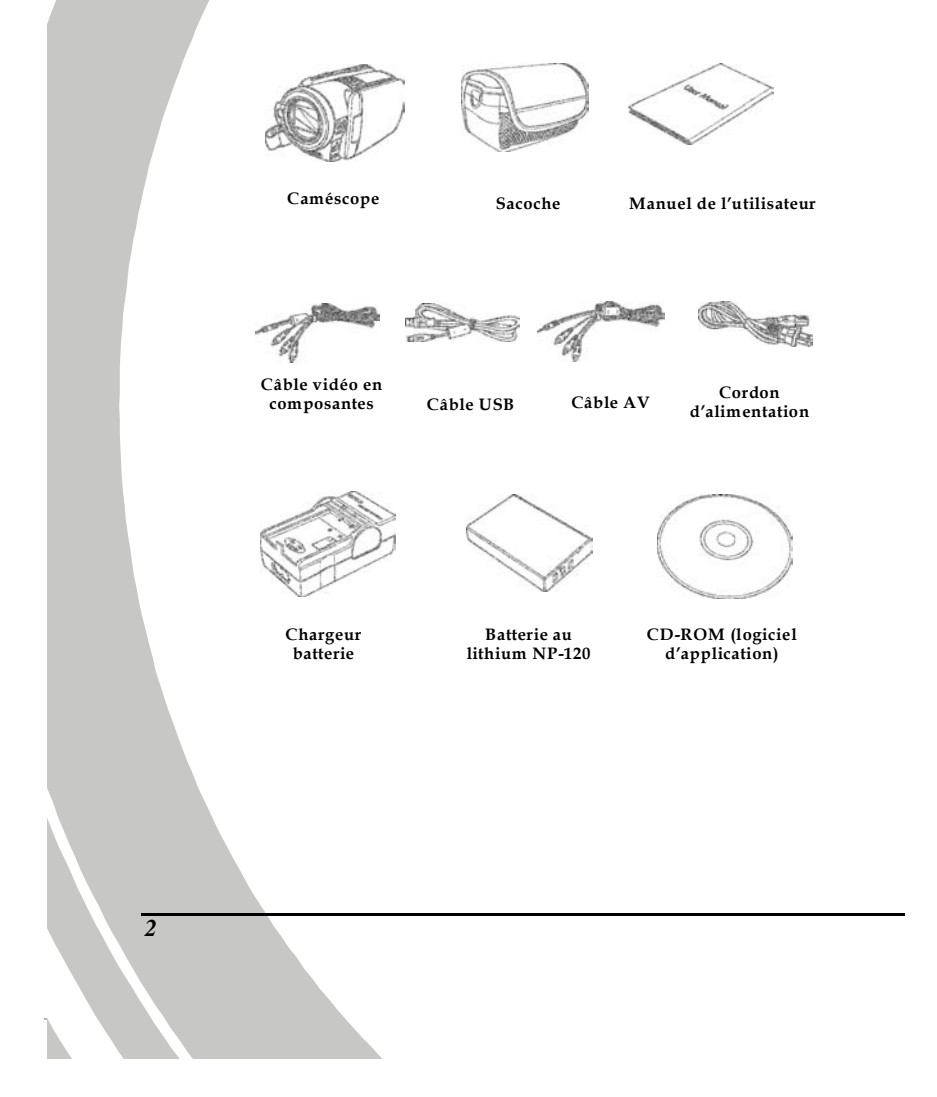

### 1.4 A propos du caméscope

Reportez-vous aux illustrations suivantes pour vous familiariser avec les boutons et commandes de l'appareil.

#### 1.4.1 Vue de face

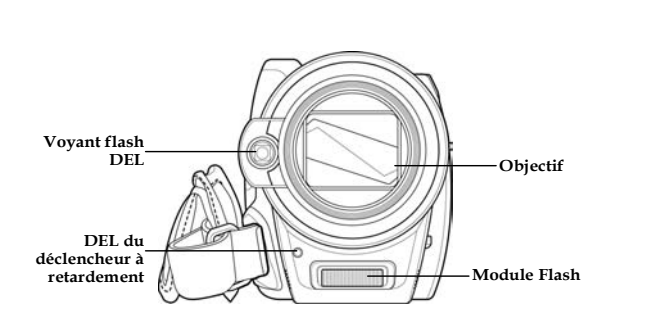

#### 1.4.2 Vue de dessus

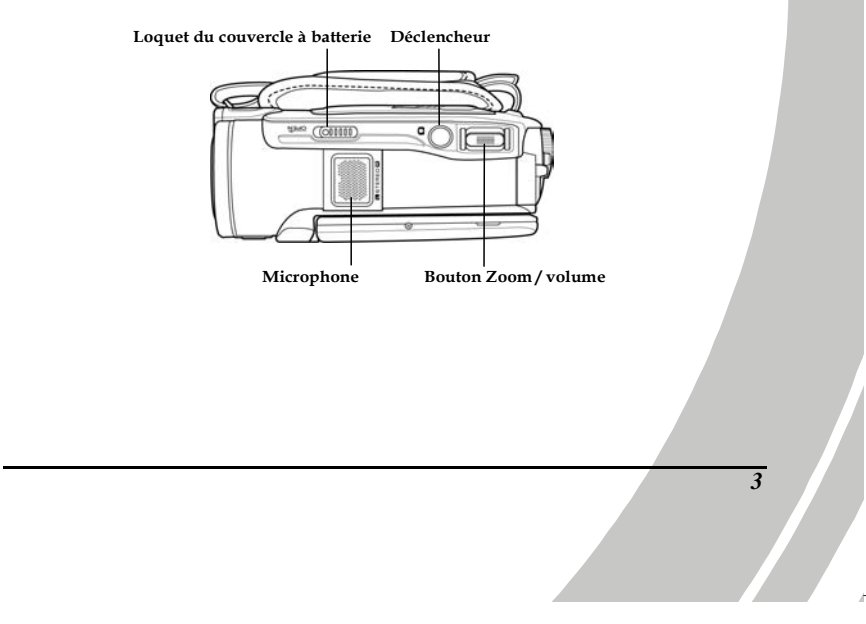

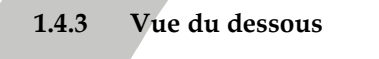

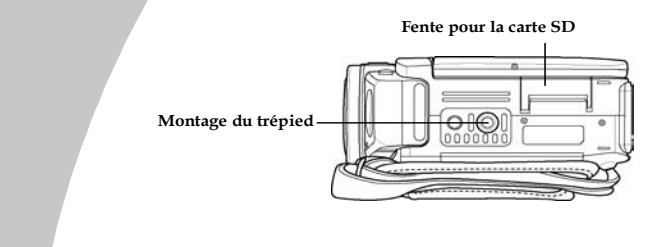

### 1.4.4 Vue de droite

Loquet de la protection de l'objectif

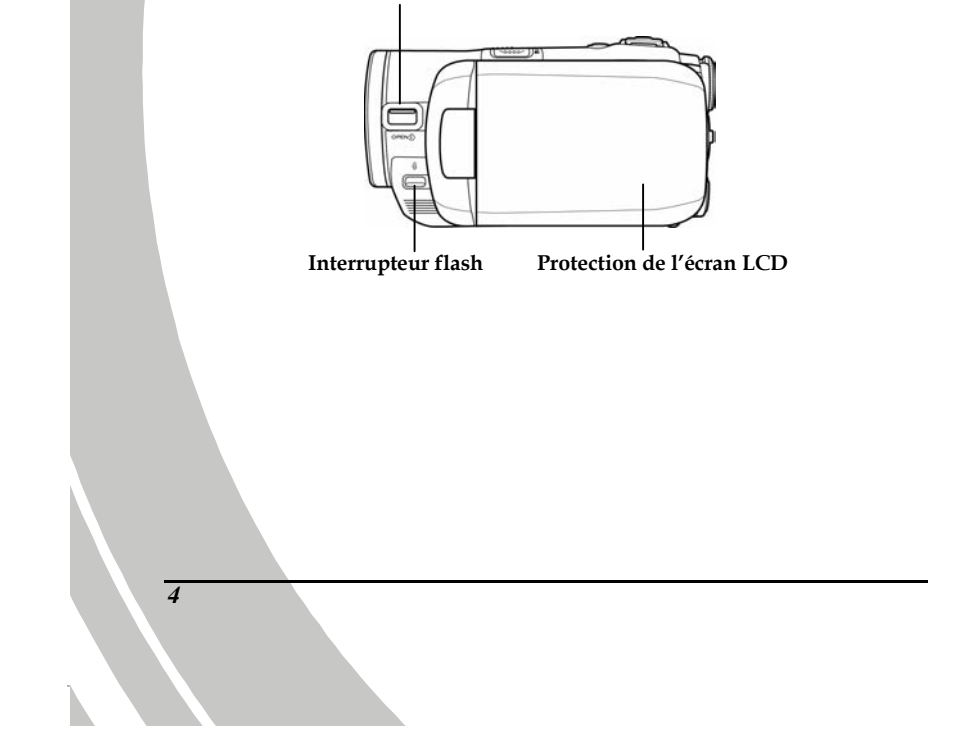

#### 1.4.5 Vue de gauche

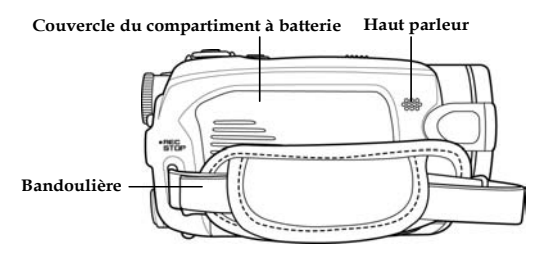

#### 1.4.6 Vue de derrière

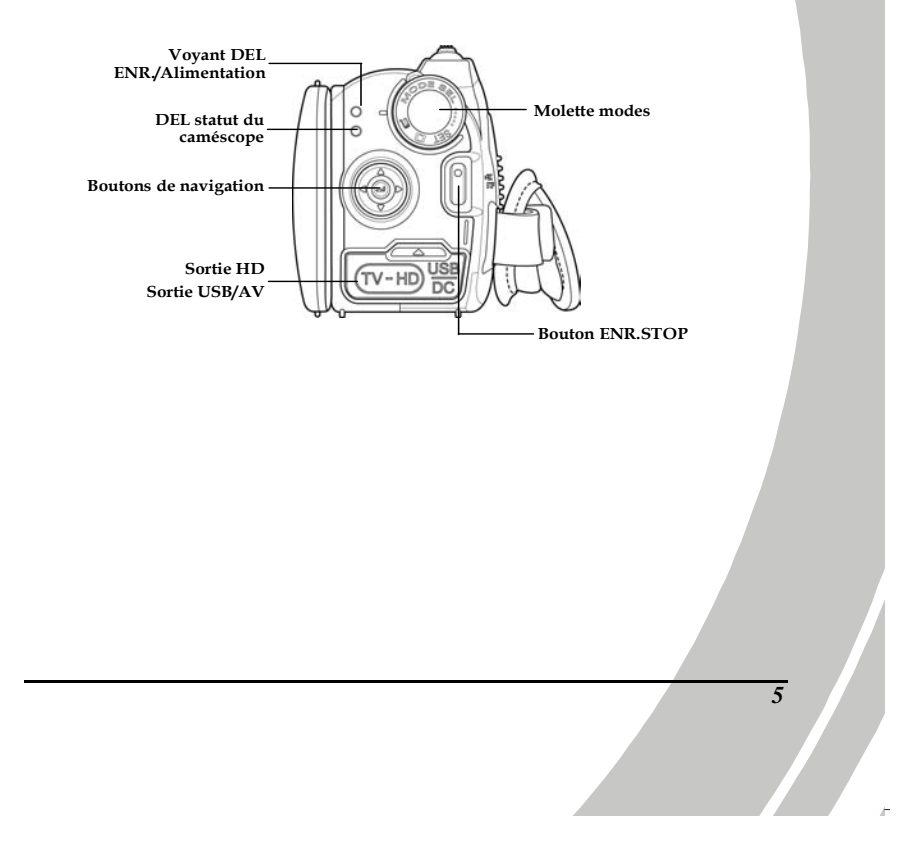

### 1.4.7 Réglage de l'écran LCD

Ouvrez et tournez l'écran LCD comme indiqué pendant l'enregistrement d'un clip vidéo ou la prise d'une photo.

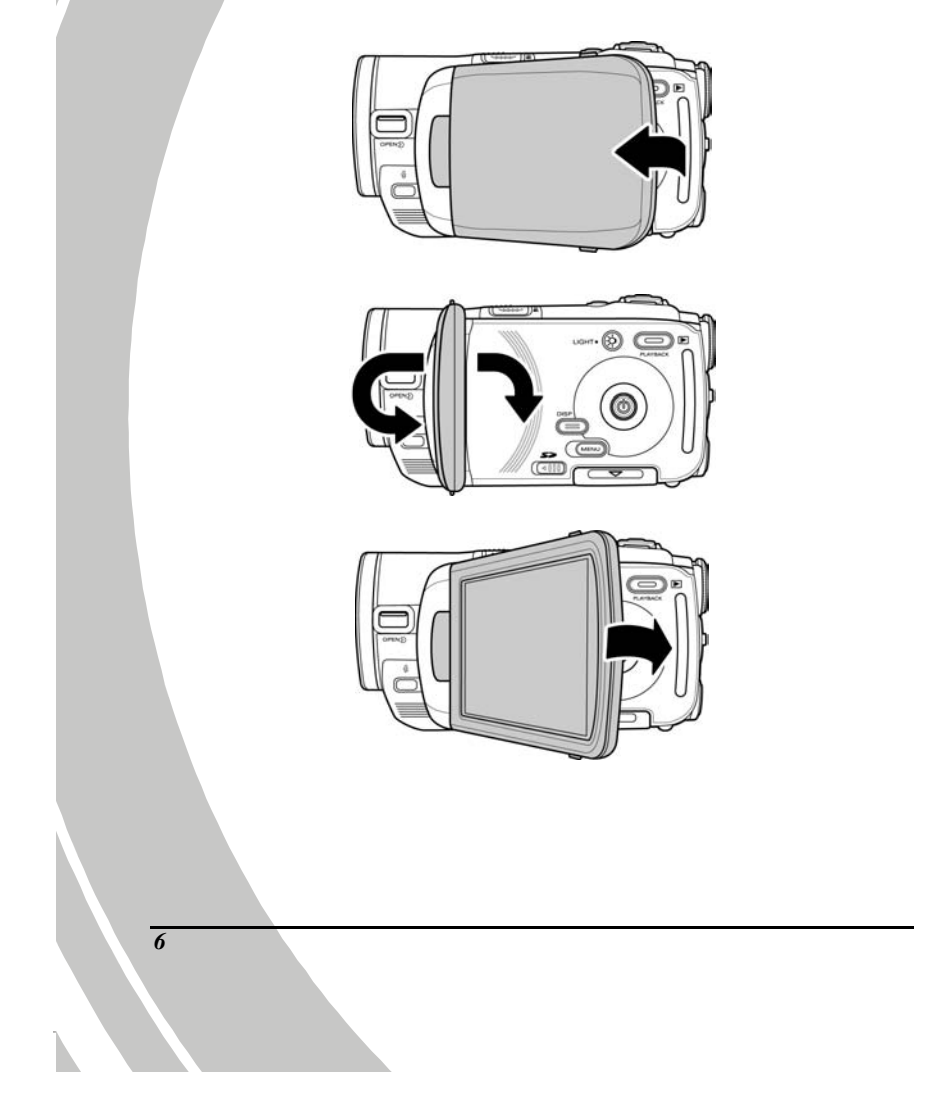

Reportez-vous au tableau suivant pour une description de la fonction de chaque bouton.  $\overline{1}$  $\overline{1}$ 

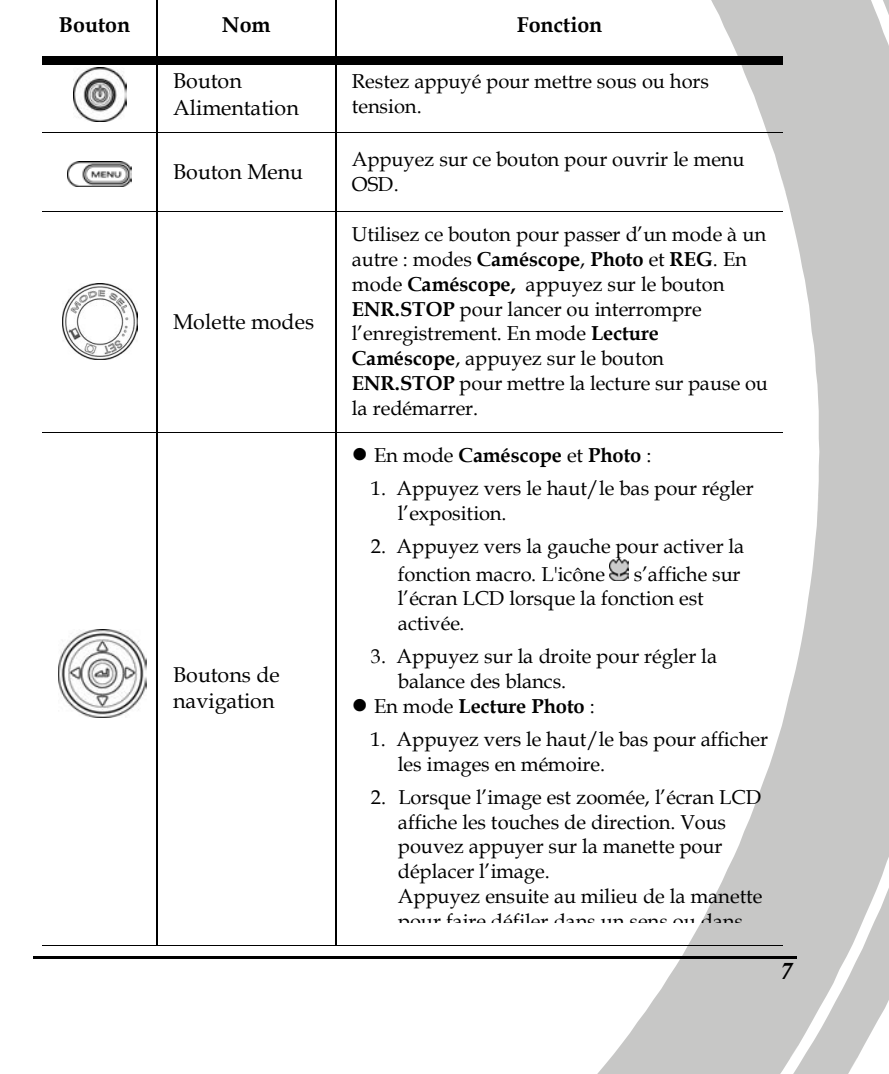

 $\bar{\bar{r}}$ 

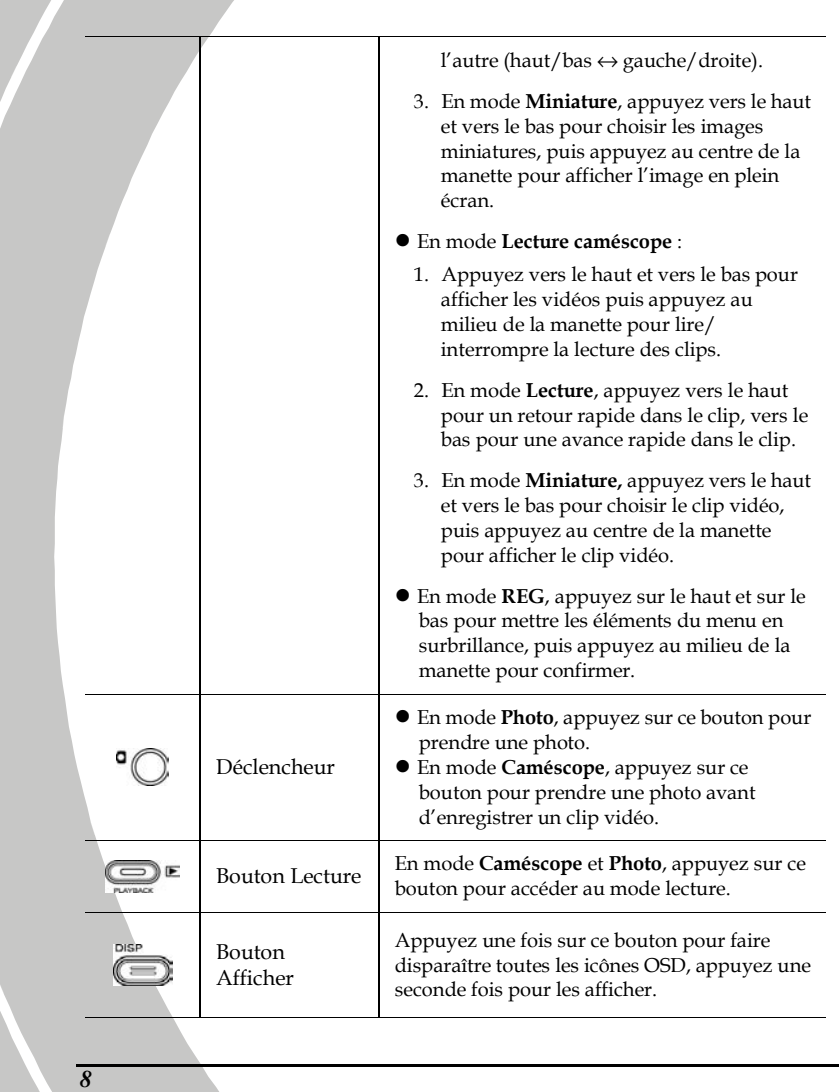

 $\mathbf{L}$ 

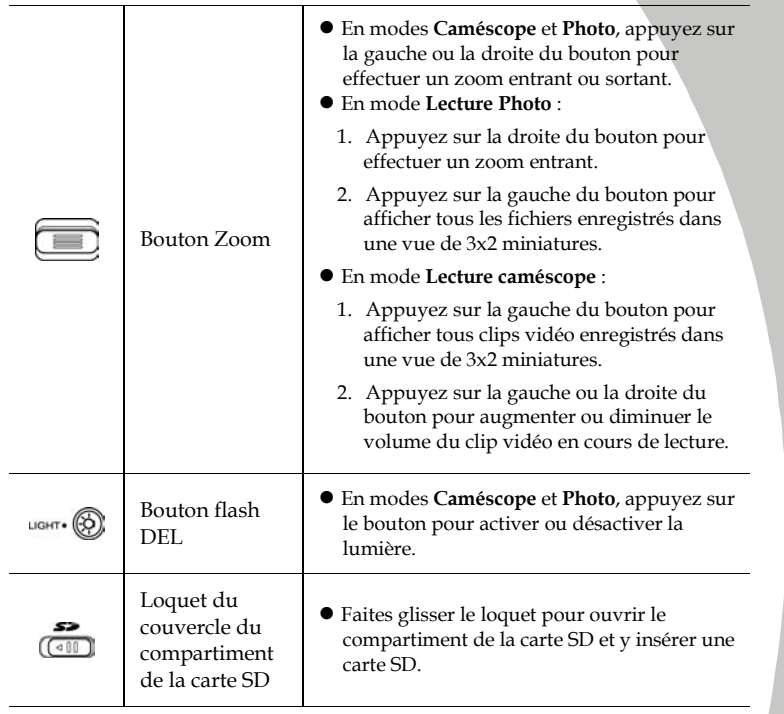

#### 1.4.8 A propos des voyants DEL

Le tableau suivant décrit les voyants DEL de l'appareil :

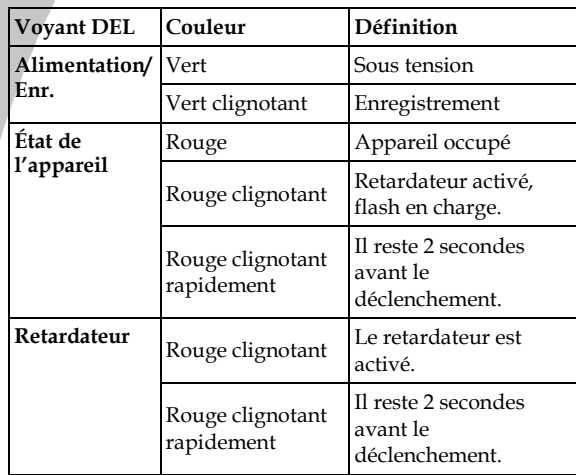

*10*

 $\overline{\mathbf{r}}$ 

# 2 Prise en main

Lisez cette section pour apprendre comment utiliser la première fois le caméscope. Cette section couvre les fonctions de base telles que la mise en marche, l'installation de la batterie et des cartes mémoire et les réglages préliminaires du caméscope. Consultez les chapitres ultérieurs pour les fonctions avancées.

#### 2.1 Insérer une carte SD

Une carte SD peut être installée dans l'appareil pour fournir un stockage supplémentaire pour les photographies, les vidéos ou d'autres fichiers.

1. Pour ouvrir le compartiment de la carte SD, ouvrez le couvercle de l'écran LCD et déplacez le loquet du compartiment de la carte SD dans le sens de la flèche.

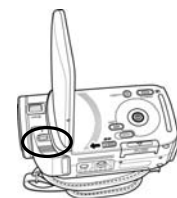

2. Insérez une carte SD en s'assurant de la position vers le haut des contacts.

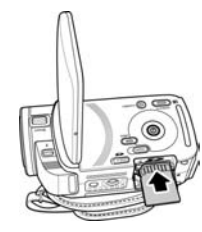

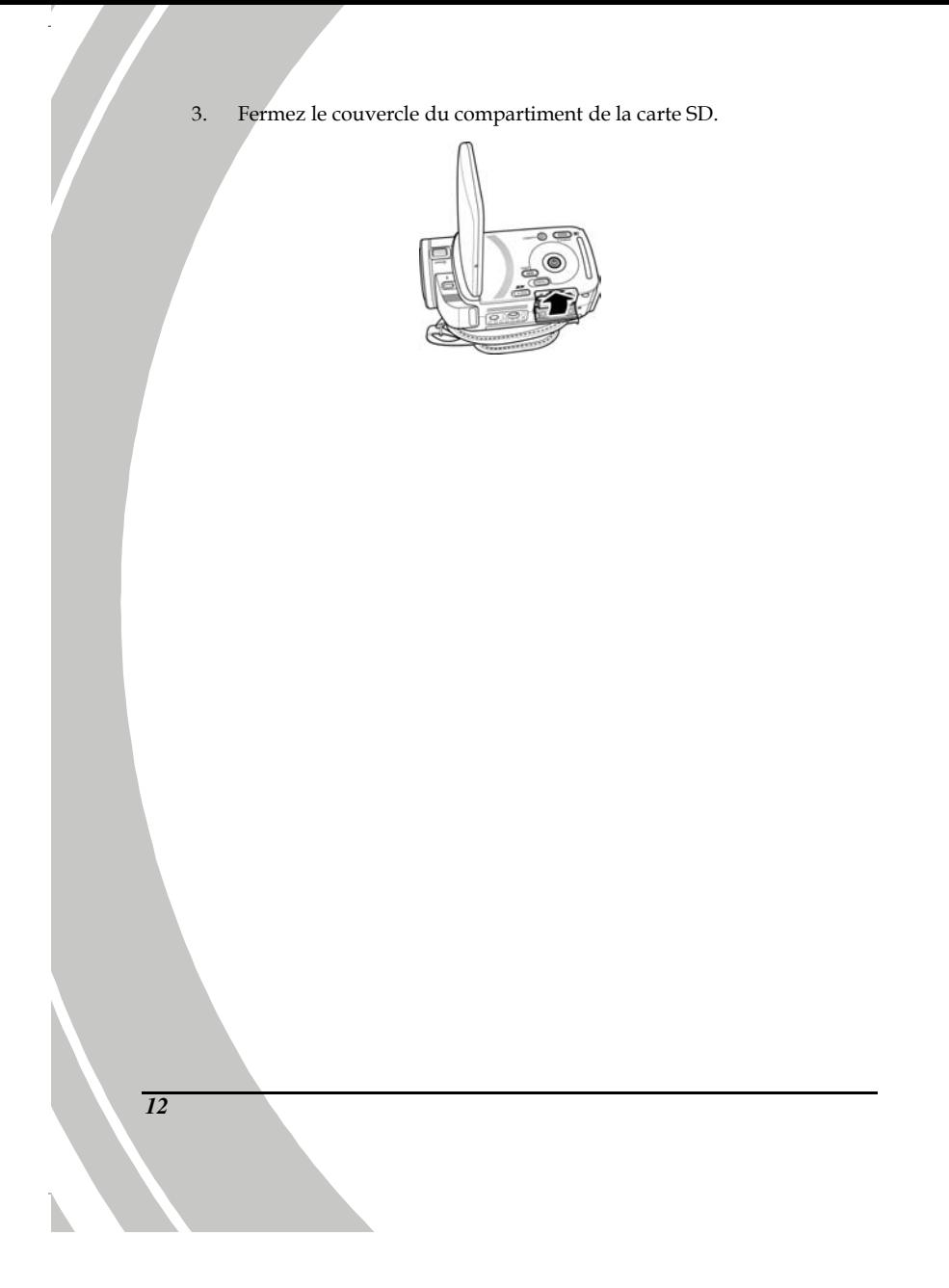

### 2.2 Insertion des batteries

Le caméscope est conçu pour fonctionner avec une batterie au lithium rechargeable. N'utilisez que les batteries fournies ou des batteries similaires recommandées par le fabricant ou le fournisseur.

#### **Remarque :**

Installez la batterie exactement comme décrit ici. L'installation de la batterie à l'envers pourrait endommager le caméscope et provoquer un incendie.

1. Faites glisser le loquet du Compartiment à batterie, comme indiqué : le Compartiment à batterie s'ouvre automatiquement.

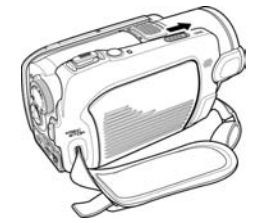

2. Insérez la batterie comme indiqué.

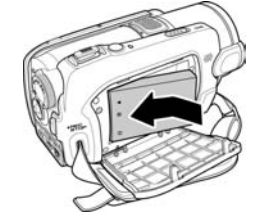

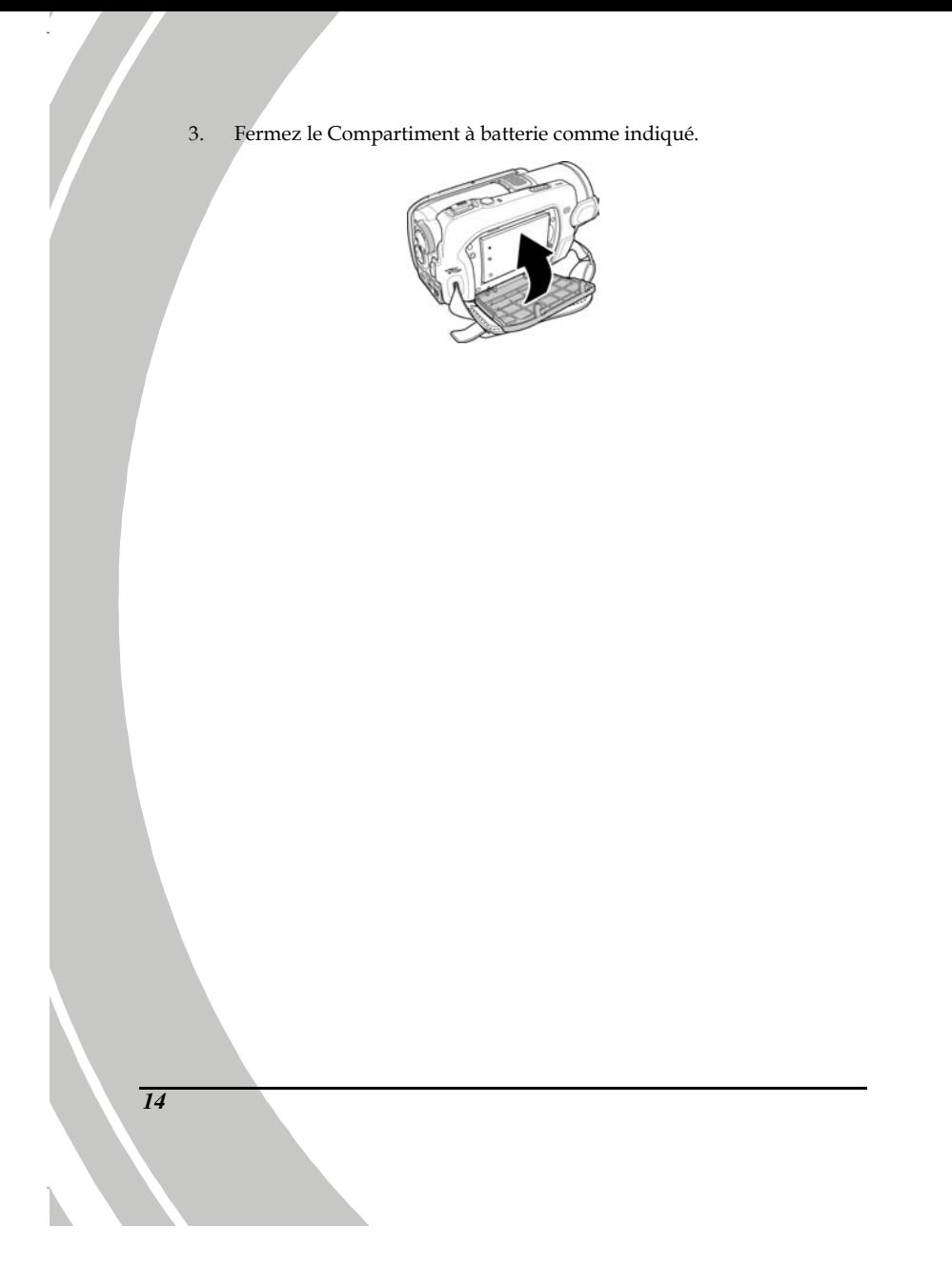

### 2.3 Chargement de la batterie

Vous pouvez charger la batterie avec l'unité de charge fournie. Suivez les étapes ci-dessous pour charger votre batterie.

1. Insérez la batterie au lithium dans le compartiment de charge. Branchez l'une des extrémités du cordon d'alimentation dans l'unité de charge et l'autre dans une prise murale, comme indiqué.

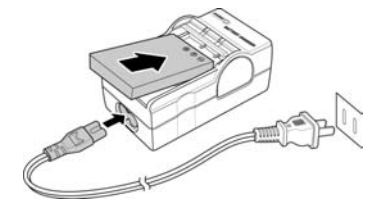

### 2.4 Mise sous/hors tension du caméscope

Restez appuyé sur le bouton d'alimentation pour mettre sous ou hors tension le caméscope.

### 2.5 Changer de mode

Le caméscope peut fonctionner dans trois modes, Caméscope, Photo et REG. Déplacez la molette pour passer d'un mode à un autre.

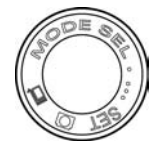

### 2.6 Avant de commencer

Avant de pouvoir utiliser votre caméscope, vous devez régler quelques paramètres de base, comme l'heure, la date et la langue.

#### 2.6.1 Réglage de la date et de l'heure

1. Mettez le caméscope sous tension et la molette des modes sur configurer. Déplacez la manette vers le haut et vers le bas pour mettre Date/Heure en surbrillance. Appuyez sur le bouton au centre de la manette pour confirmer.

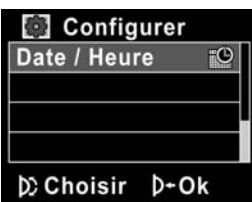

2. Appuyez vers le haut et vers le bas de la manette pour mettre chaque champ en surbrillance, et appuyez sur le bouton au centre de la manette pour sélectionner un champ.

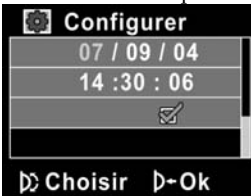

- 3. Appuyez sur le bouton Haut et Bas pour changer le réglage de chaque champ. Appuyez sur le bouton au centre pour enregistrer les changements.
- 4. Appuyez sur le bas de la manette pour mettre √ en surbrillance et quitter le menu Date/Heure.

### 2.6.2 Réglage de la langue

1. Mettez le caméscope sous tension et la molette des modes sur configurer. Déplacez la manette vers le haut et vers le bas pour mettre Langue en surbrillance. Appuyez sur le bouton au centre pour sélectionner cette option.

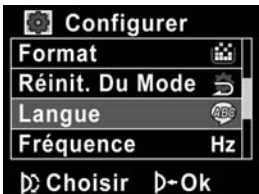

2. Poussez la manette vers la gauche ou la droite pour choisir l'une des langues : english, chinois traditionnel, chinois simplifié, allemand, italien, français, espagnol, français, turc, portugais, hollandais, japonais, russe, coréen et arabe. Lorsque la langue est sélectionnée, appuyez sur le bouton au centre pour confirmer.

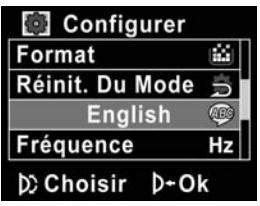

### 2.6.3 Réglage du bip

1. Mettez le caméscope sous tension et la molette des modes sur configurer. Déplacez la manette vers le haut et vers le bas pour mettre Bip en surbrillance. Appuyez sur le bouton au centre pour sélectionner cette option.

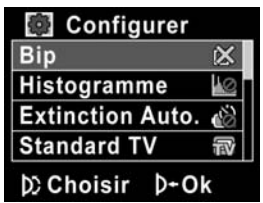

2. Déplacez la manette vers la gauche ou la droite pour choisir X (bip désactivé) ou  $\sqrt{2}$  (bip activé), puis appuyez sur le bouton au centre pour confirmer.

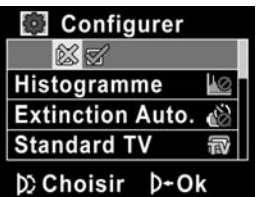

### 2.7 Enregistrement/Lecture vidéo

#### 2.7.1 Enregistrement d'un clip vidéo

1. Mettez le caméscope sous tension et la molette des modes sur Caméscope.

**Mode Caméscope** 

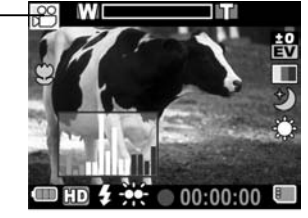

- 2. Utilisez l'écran LCD pour cadrer l'image.
- 3. Appuyez sur le bouton ENR.STOP pour commencer l'enregistrement.
- 4. Appuyez de nouveau sur le bouton ENR.STOP pour arrêter l'enregistrement.
- 5. Le clip vidéo est automatiquement enregistré avec un nom de fichier unique.

#### Remarques :

- 1. la taille maximale des fichiers de clip vidéo est de 2Go.
- 2. Le réglage en haute résolution augmente la taille des fichiers, et réduit donc la longueur d'enregistrement.

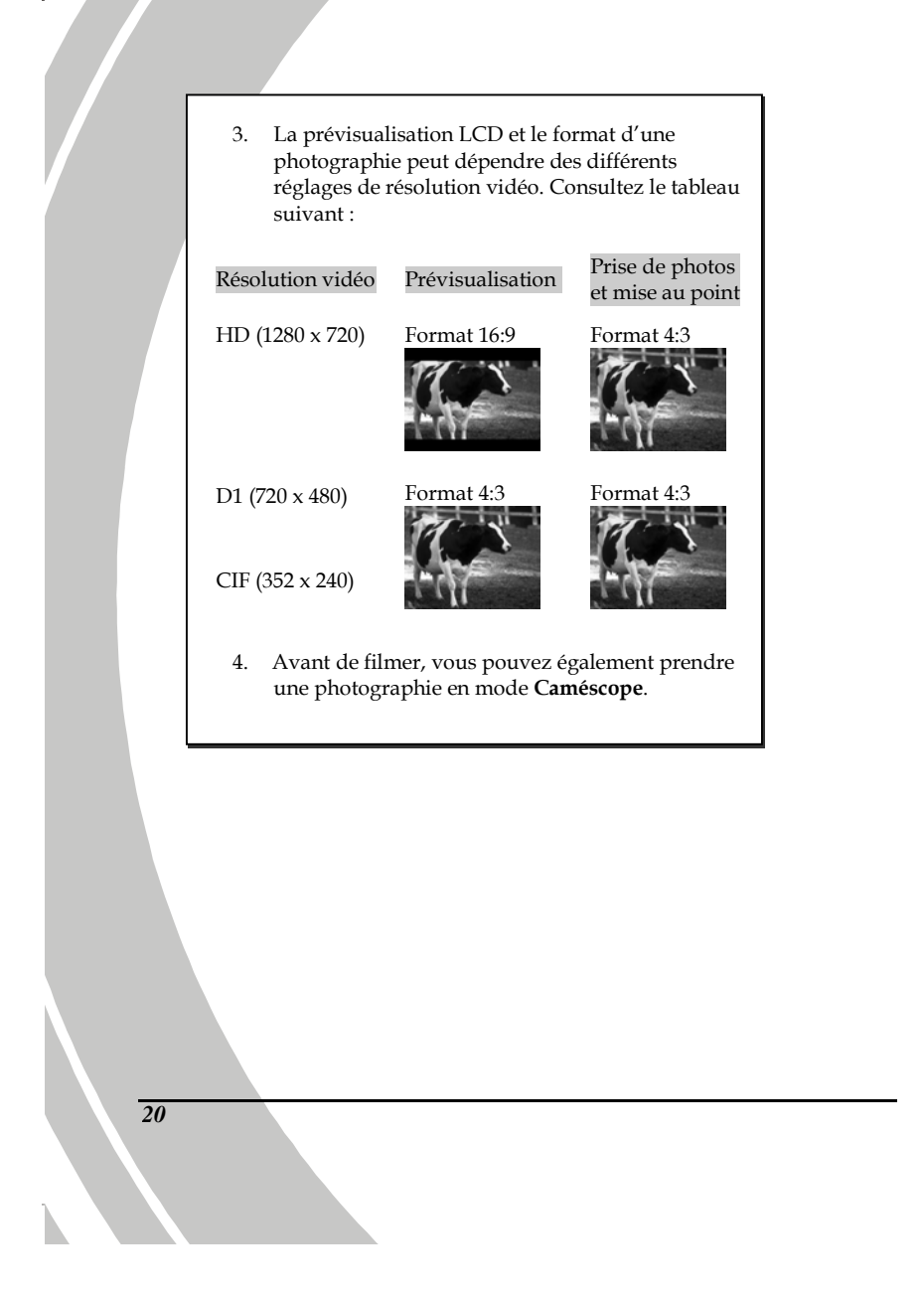

### 2.7.2 Lecture du clip vidéo

1. En mode Caméscope, appuyez sur le bouton Lecture. Le fichier le plus récent s'affiche à l'écran.

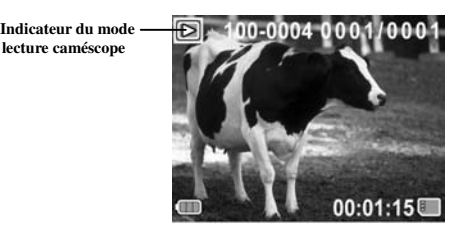

- 2. Déplacez la manette vers le haut ou vers le bas pour sélectionner un clip vidéo et appuyez sur le bouton au centre pour confirmer. La lecture du clip vidéo commence.
- 3. Déplacez la manette vers le haut pour effectuer un retour rapide dans le clip ; vers le bas pour une avance rapide.
- 4. Appuyez sur le bouton ENR. Appuyez sur le bouton STOP pour mettre la lecture vidéo sur pause. Appuyez sur le bouton ENR. Appuyez à nouveau sur le bouton STOP pour mettre la lecture vidéo sur pause.
- 5. Pendant la lecture du clip vidéo, utilisez le bouton gauche ou droit du Zoom pour régler le volume.
- 6. Appuyez sur le bouton au centre de la manette pour arrêter la lecture.
- 7. Appuyez de nouveau sur le bouton Lecture pour retourner en mode Caméscope.

# 2.8 Enregistrement/lecture de photos

### 2.8.1 Capture d'une photographie

1. Mettez le caméscope sous tension et la Molette des Modes sur Photo.

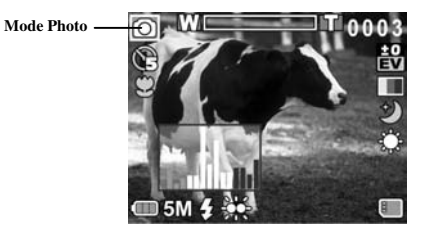

- 2. Utilisez l'écran LCD pour cadrer l'image.
- 3. Appuyez sur le bouton Déclencheur pour prendre une photo.
- 4. La photo est automatiquement enregistrée avec un nom de fichier unique.

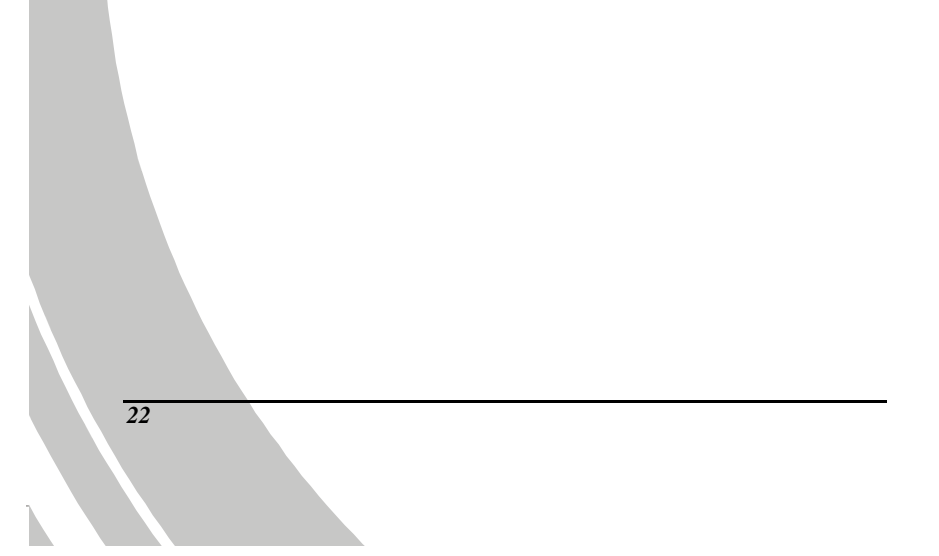

#### 2.8.2 Affichage des photos

1. En mode Photo, appuyez sur le bouton Lecture. La photo la plus récente s'affiche sur l'écran LCD.

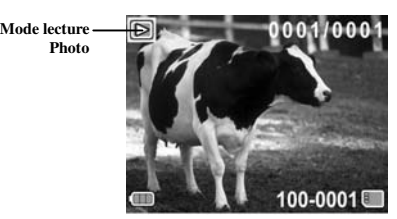

- 2. Poussez la manette vers le haut ou le bas pour choisir une photo.
- 3. Déplacez le bouton Zoom vers la droite pour effectuer un zoom avant dans l'image. Deux touches de direction apparaissent sur l'écran LCD. Vous pouvez utiliser la manette pour faire un panoramique de l'image et appuyer sur le bouton au centre de la manette pour changer de direction (haut/bas  $\leftrightarrow$  gauche/droite).
- 4. Appuyez sur le bouton gauche du Zoom pour afficher en miniature toutes les images enregistrées. Appuyez ensuite vers le haut ou le bas de la manette pour sélectionner une image.
- 5. Appuyez au centre du bouton de la manette pour afficher l'image en mode plein écran.
- 6. Appuyez de nouveau sur le bouton Lecture pour retourner au mode Photo.

### 2.9 Connexion à un ordinateur

Veuillez lire cette section pour apprendre comment transférer des fichiers sur un PC, regarder les clips vidéo ou les photos sur un téléviseur.

Connectez le caméscope à l'ordinateur en utilisant le câble USB fourni.

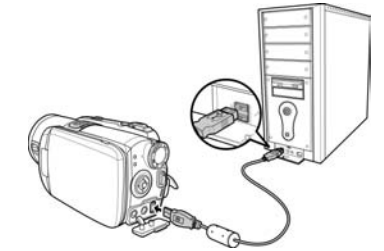

# 2.10 Connexion à un téléviseur standard

Connectez le caméscope à un téléviseur standard tel qu'illustré, en utilisant le câble AV fourni.

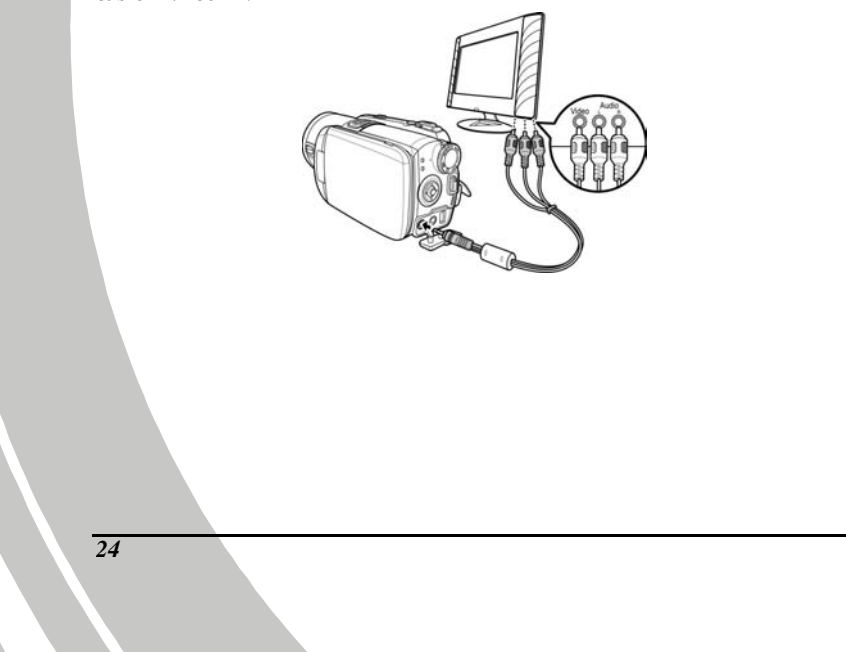

### 2.11 Connexion à un téléviseur HD

Veuillez lire cette section pour apprendre comment visionner des clips vidéo ou des photos sur un téléviseur haute définition. En se branchant sur un téléviseur haute définition, vous profitez de la haute résolution pour regarder les clips vidéo ou les photos.

Connectez le caméscope à un téléviseur HD tel qu'illustré, en utilisant le câble vidéo en composantes et le câble AV fournis.

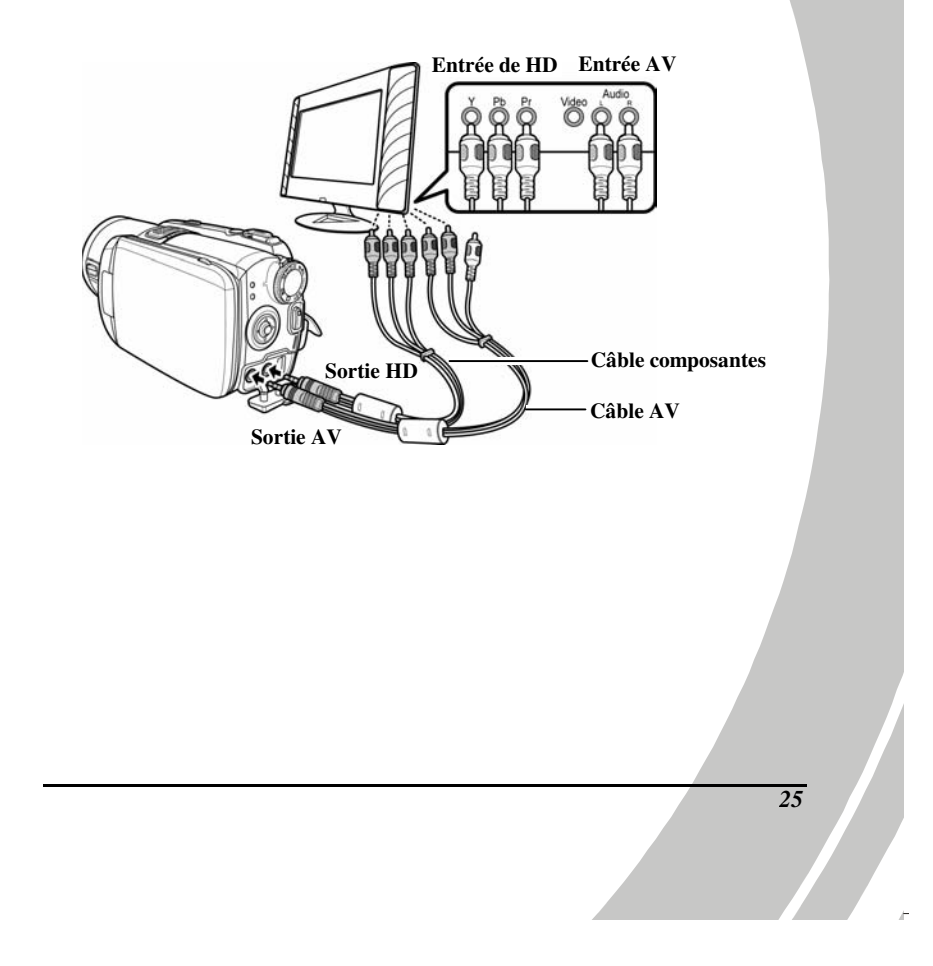

## 3 Utilisation du caméscope

Lisez cette section pour apprendre à utiliser le caméscope.

#### 3.1 Mode Caméscope et enregistreur de voix

Utilisez ce mode pour prendre des clips vidéo et enregistrer la voix, puis les enregistrer dans la mémoire interne ou sur une carte SD.

### 3.1.1 Mode Caméscope et enregistreur de voix

Utilisez l'image suivante pour vous familiariser avec les icônes et les symboles du mode Caméscope et enregistreur de voix.

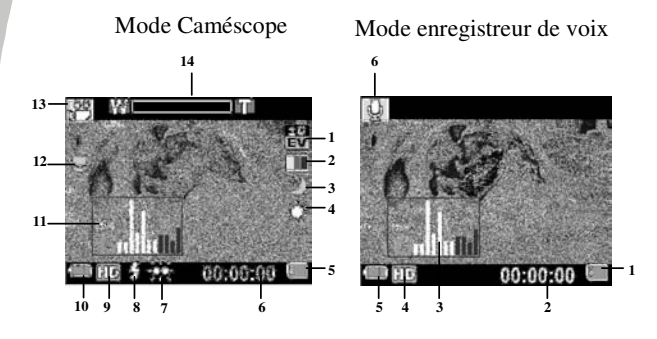

#### Mode Caméscope :

Consultez le tableau suivant pour une description de chaque icône et symbole.

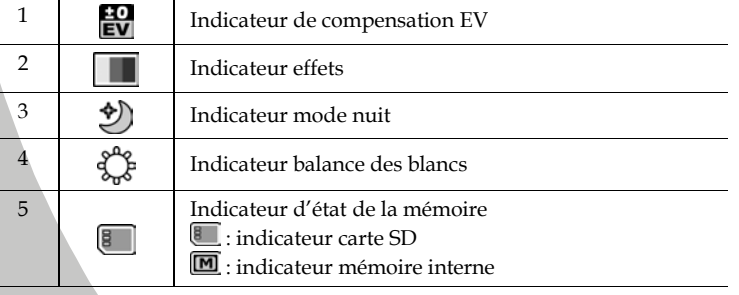
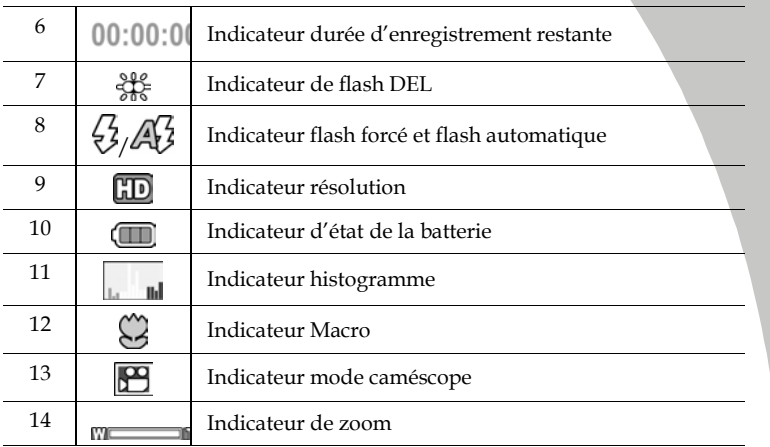

### Mode enregistreur de voix :

Consultez le tableau suivant pour une description de chaque icône et symbole.

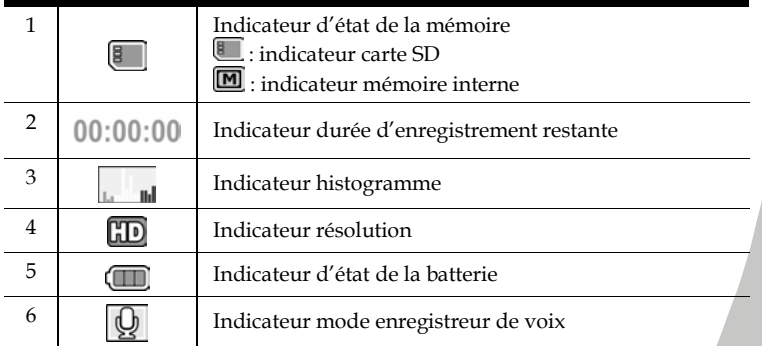

*27*

 $\overline{r}$ 

### 3.1.2 Utilisation de la fonction macro

Cette fonction peut prendre des photos de sujets très proches de l'objectif. En mode macro, les sujets peuvent être à une distance minimale de 5 cm.

En mode **Photo, Caméscope** ou **Enregistreur de voix**, déplacez la manette vers la gauche pour activer la fonction macro. Une icône s'affiche sur l'écran LCD.

Déplacez la manette pour retourner en mode normal.

### 3.1.3 Utilisation de la fonction zoom

L'appareil est équipé d'un zoom numérique 5x.

Poussez le bouton de Zoom vers la droite pour vous rapprocher du sujet. Poussez le bouton de Zoom vers la gauche pour vous éloigner du sujet.

### 3.1.4 Utilisation de la lumière flash DEL

Utilisez le flash LED pour éclairer les sujets dans des endroits sombres.

Appuyez sur le bouton Lumière pour activer le flash, puis appuyez à nouveau sur le bouton pour désactiver le flash.

### 3.1.5 Utilisation du module Flash, automatique et forcé

Utilisez le module flash automatique et forcé pour éclairer des sujets dans des environnements sombres au moment d'appuyer sur le déclencheur.

Passez en flash automatique ou forcé en déplaçant l'interrupteur Flash. L'icône ou s'affiche sur le caméscope lorsque le flash est activé.

### 3.1.6 Commandes d'accès rapide

Vous pouvez également régler l'exposition en appuyant vers le haut et vers le bas de la manette.

En mode Caméscope et Photo, appuyez sur le bas et sur le haut de la manette pour ajuster les réglages de compensation EV. Appuyez sur la droite de la manette pour choisir les réglages de la balance des blancs.

### 3.2 Mode Photo

Utilisez le mode Photo pour prendre des photos et les enregistrer sur la mémoire interne ou sur une carte SD.

### 3.2.1 Icônes mode Photo

Utilisez l'image suivante pour vous familiariser avec les icônes et les symboles du mode **Photo**.

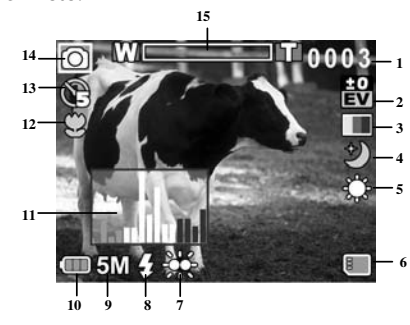

Consultez le tableau suivant pour une description de chaque icône et symbole.

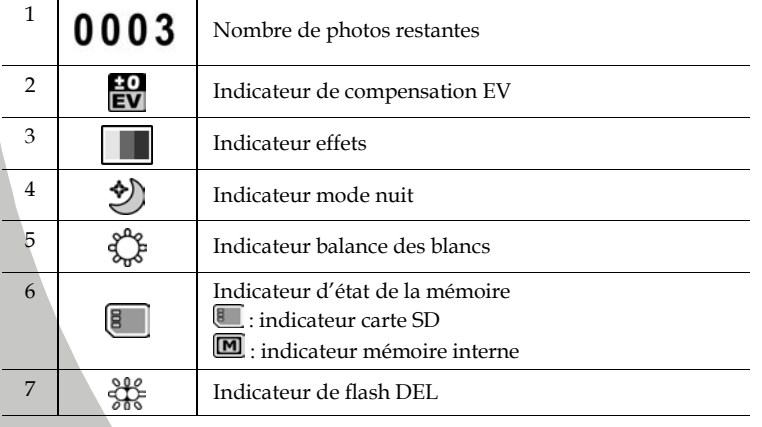

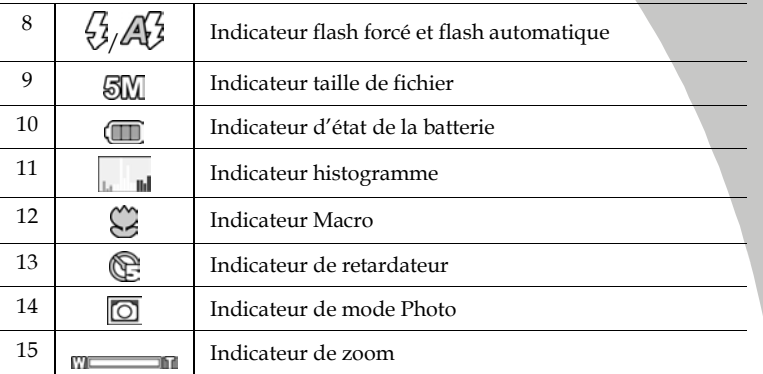

### 3.2.2 Utilisation de la fonction macro

Reportez-vous à la section 3.1.2 « Utilisation de la fonction macro ».

3.2.3 Utilisation de la fonction zoom

Reportez-vous à la section 3.1.3« Utilisation de la fonction zoom ».

3.2.4 Utilisation du module flash DEL

Reportez-vous à la section 3.1.4« Utilisation du module flash DEL »

#### 3.2.5 Utilisation du module Flash, automatique et forcé

Reportez-vous à la section 3.1.5 « Utilisation du module Flash, automatique et forcé ».

#### 3.2.6 Commandes d'accès rapide

Reportez-vous à la section 3.1.6 « Commandes d'accès rapide »

### 3.3 Mode Lecture caméscope

Utilisez le mode Lecture caméscope pour visualiser tous les fichiers film enregistrés dans le caméscope.

### 3.3.1 Icônes du mode Lecture caméscope

Reportez-vous à l'image suivante pour vous familiariser avec les icônes et les symboles du mode Lecture caméscope.

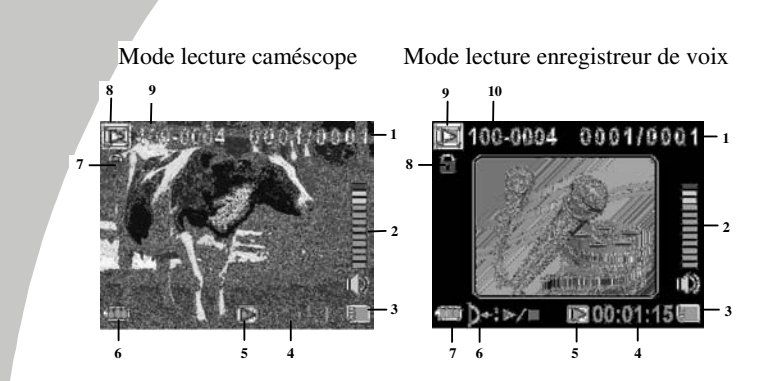

### Mode Caméscope :

Consultez le tableau suivant pour une description de chaque icône et symbole.

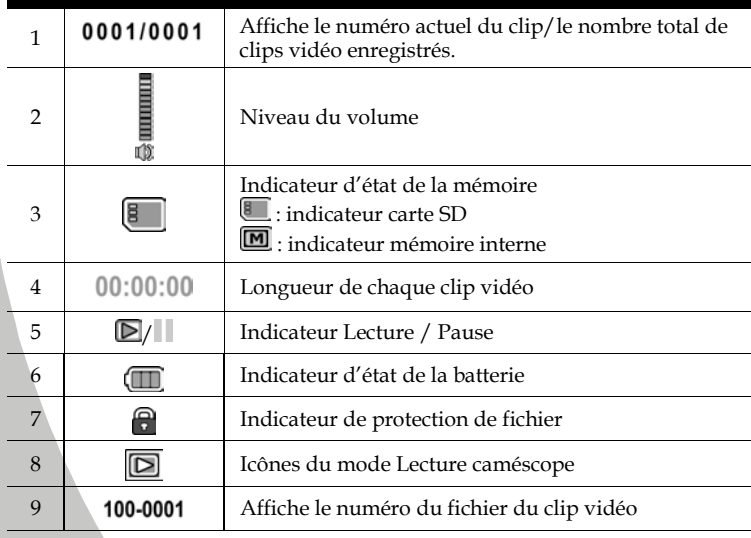

*32*

N

### Mode enregistreur de voix :

Consultez le tableau suivant pour une description de chaque icône et symbole.

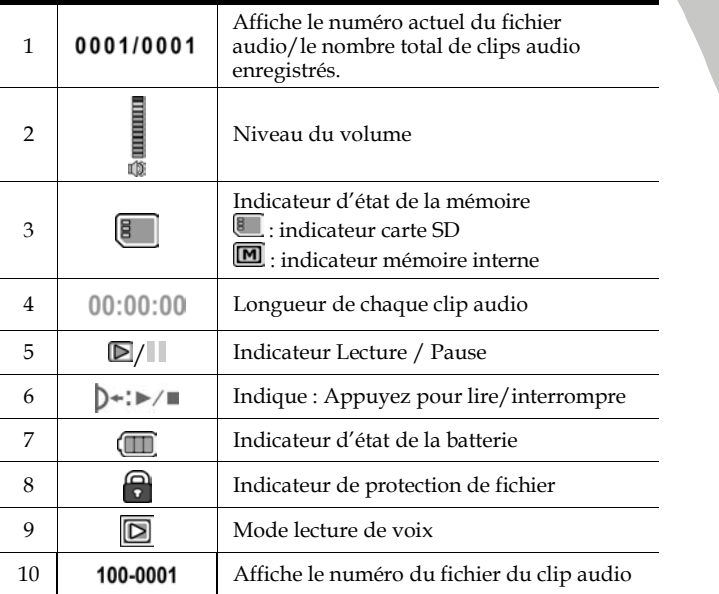

*33*

 $\bar{r}$ 

### 3.4 Mode Lecture photo

Utilisez le mode Lecture photo pour visualiser tous les fichiers image enregistrés dans le caméscope.

### 3.4.1 Icônes du mode Lecture photo

Reportez-vous à l'image suivante pour vous familiariser avec les icônes et les symboles du mode **Lecture photo**.

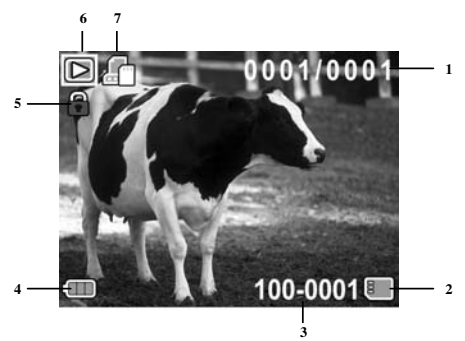

Consultez le tableau suivant pour une description de chaque icône et symbole.

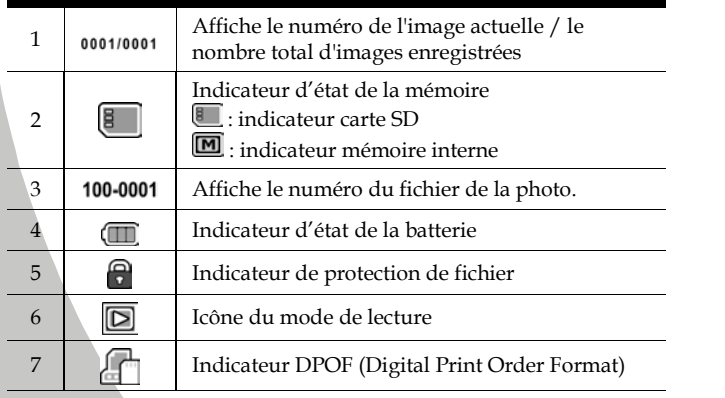

### 3.5 Mode miniature

En mode Lecture Photo ou Lecture Caméscope, appuyer sur la gauche du bouton ZOOM pour afficher les images en miniatures.

- 1. Allumez le caméscope et assurez-vous qu'il est en mode Lecture Caméscope ou Lecture photo.
- 2. La photo/le clip vidéo le plus récent s'affiche à écran. Appuyez à gauche du bouton Zoom pour afficher 6 images/clips vidéo miniatures sur l'écran LCD.

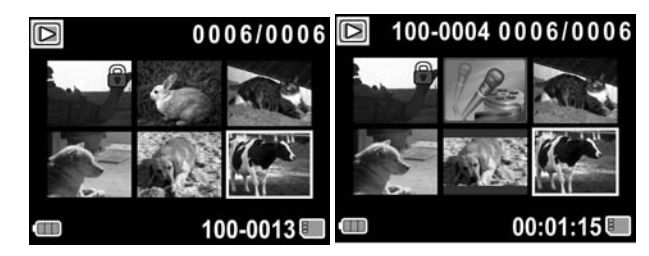

- 3. Appuyez vers le haut et vers le bas de la manette pour mettre une image ou un clip vidéo en surbrillance, puis appuyez au milieu de la manette pour afficher l'écran, le clip vidéo ou le fichier son en mode plein écran.
- 4. Appuyez à gauche du bouton ZOOM pour retourner en affichage miniature.

# 4 Utilisation des menus

Lisez cette section pour découvrir comment configurer les réglages du caméscope et utiliser les fonctions avancées.

### 4.1 Menu du caméscope

En mode Caméscope, appuyez sur le bouton Menu pour ouvrir le menu des options caméscope.

#### 4.1.1. Équilibre des blancs

Utilisez cette option pour corriger les différences de couleur dues aux conditions d'éclairage. Quand la balance des blancs est réglée sur Auto, le caméscope compense automatiquement en fonction des conditions d'éclairage.

- 1. Allumez le caméscope photo et assurez-vous qu'il est en mode Caméscope.
- 2. Appuyez sur le bouton Menu et déplacez la manette vers le bas ou vers le haut pour sélectionner l'option WB. Appuyez sur le bouton au centre pour ouvrir le sous-menu.
- 3. Utilisez les boutons de navigation pour choisir entre Auto, Ensoleillé, Nuageux, Tungstène et Fluorescent. Appuyez sur le bouton au centre de la manette pour confirmer.

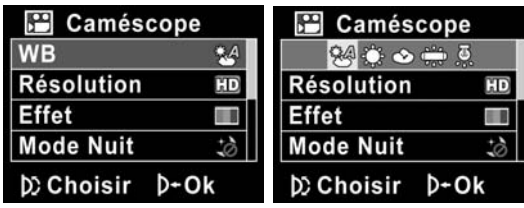

4. Appuyez de nouveau sur le bouton **Menu** pour quitter le menu.

### 4.1.2. Résolution vidéo

Utilisez cette option de résolution pour déterminer la résolution de la vidéo capturée. La dimension grand écran requiert plus d'espace mémoire.

- 1. Allumez le caméscope photo et assurez-vous qu'il est en mode Caméscope.
- 2. Appuyez sur le bouton Menu et déplacez la manette vers le haut ou vers le bas pour sélectionner l'option Résolution. Appuyez sur le bouton au centre pour ouvrir le sous-menu.
- 3. Appuyez sur la gauche et la droite de la manette pour sélectionner CIF, D1 ou HD. Appuyez sur le bouton au centre de la manette pour confirmer.

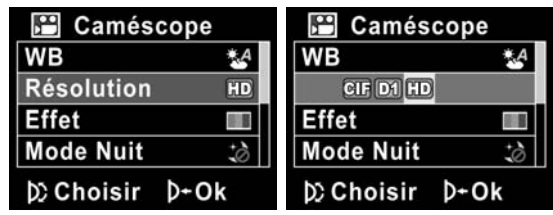

- 4. Appuyez de nouveau sur le bouton Menu pour quitter le menu.
- **Remarques** :
	- 1. L'écran LCD affiche un format 16:9 en résolution vidéo
	- HD. 2. L'écran LCD affiche un format 4:3 en résolution vidéo D1 ou CIF.

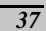

### 4.1.3. Effet de couleur

Le caméscope peut prendre des photos en couleurs, en noir et blanc ou en sépia pour donner un style ancien.

- 1. Allumez le caméscope photo et assurez-vous qu'il est en mode Caméscope.
- 2. Appuyez sur le bouton Menu et déplacez la manette vers le haut ou vers le bas pour sélectionner l'option Effet. Appuyez sur le bouton au centre pour ouvrir le sous-menu.
- 3. Appuyez sur la gauche et la droite de la manette pour sélectionner Couleur, N&B ou Sépia. Appuyez sur le bouton au centre de la manette pour confirmer.

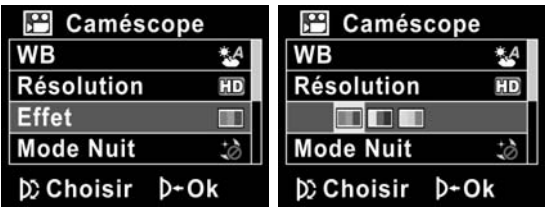

4. Appuyez de nouveau sur le bouton Menu pour quitter le menu.

#### 4.1.4. Mode nuit

Utilisez cette fonction pour obtenir une meilleure qualité de votre clip vidéo dans les environnements sombres.

- 1. Allumez le caméscope photo et assurez-vous qu'il est en mode Caméscope.
- 2. Appuyez sur le bouton Menu et déplacez la manette vers le haut ou vers le bas pour sélectionner l'option Mode Nuit. Appuyez sur le bouton au centre pour ouvrir le sous-menu.
- 3. Déplacez la manette vers la gauche et la droite pour sélectionner les options Désactivé ou Mode Nuit. Appuyez sur le bouton au centre de la manette pour confirmer.

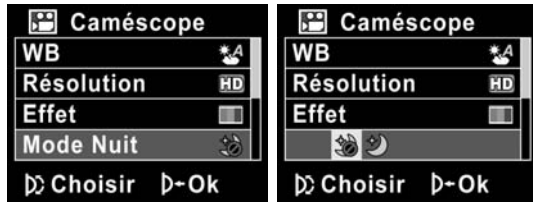

4. Appuyez de nouveau sur le bouton Menu pour quitter le menu.

### 4.1.5. Mode Capture

Utilisez cette fonction pour enregistrer du son ou une image.

- 1. Allumez le caméscope photo et assurez-vous qu'il est en mode Caméscope.
- 2. Appuyez sur le bouton Menu et déplacez la manette vers le haut ou vers le bas pour sélectionner l'option Mode Capture. Appuyez sur le bouton au centre pour ouvrir le sous-menu.
- 3. Déplacez la manette vers la gauche et la droite pour sélectionner les options **Enregistreur de voix** ou **Vidéo**. Appuyez sur le bouton au centre de la manette pour confirmer.

| <b>Caméscope</b>    | <b>Caméscope</b> |
|---------------------|------------------|
| <b>Mode Capture</b> |                  |
|                     |                  |
|                     |                  |
| DChoisir D-Ok       | DChoisir D-Ok    |

4. Appuyez de nouveau sur le bouton Menu pour quitter le menu.

### 4.2 Menu lecture caméscope

Utilisez le menu de lecture pour gérer les fichiers enregistrés sur la mémoire interne ou sur la carte mémoire SD.

#### 4.2.1 Supprimer

Utilisez cette fonction pour supprimer tous les fichiers.

- 1. Allumez le caméscope photo et assurez-vous qu'il est en mode Caméscope. Appuyez sur le bouton Lecture puis appuyez sur le bouton Menu pour faire apparaître le menu Lecture Caméscope.
- 2. Déplacez la manette vers le haut ou vers le bas pour sélectionner les options Suppt. Un ou Suppt. Tout

Si vous sélectionnez Suppt. Un, l'écran de lecture apparaît à nouveau. Déplacez la manette vers le haut ou vers le bas pour localiser le fichier à supprimer, puis appuyez sur le bouton au centre de la manette pour confirmer.

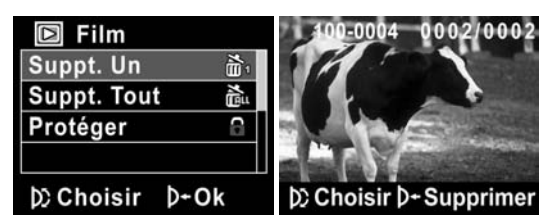

Si vous sélectionnez **Suppt. Tout**, appuyez sur le bouton au centre de la manette pour afficher le sous-menu.

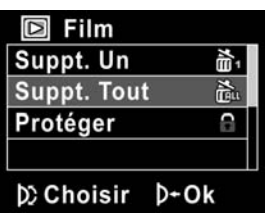

3. Utilisez la manette vers la gauche et vers la droite pour choisir X ou  $\sqrt{ }$ puis appuyez au centre de la manette pour supprimer.

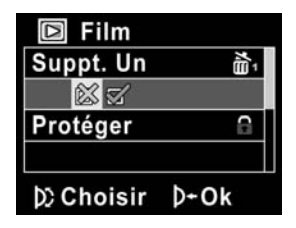

4. Appuyez de nouveau sur le bouton Menu pour quitter le menu.

#### Remarque:

Une fois supprimés, les fichiers ne peuvent pas être récupérés, assurez-vous alors d'avoir une sauvegarde avant de supprimer. Les fichiers qui ont été protégés ne seront pas supprimés. Vous devrez annuler la protection de ces fichiers avant de pouvoir les effacer.

### 4.2.2 Protéger

Utilisez cette fonction pour protéger les fichiers contre un effacement accidentel.

- 1. Allumez le caméscope photo et assurez-vous qu'il est en mode Caméscope. Appuyez sur le bouton Lecture puis appuyez sur le bouton Menu pour faire apparaître le menu Lecture Caméscope.
- 2. Déplacez la manette vers le haut et vers le bas pour sélectionner l'option Protéger. L'écran lecture apparaît à nouveau. Déplacez la manette pour localiser le fichier à protéger puis appuyez sur le bouton au centre de la manette pour confirmer. Une icône a apparaît pour indiquer que ce fichier est protégé.

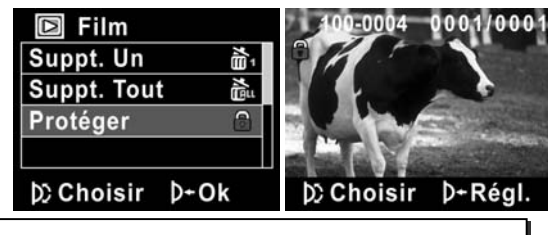

- Remarque:
	- Pour déprotéger un fichier, répétez ces étapes. L'icône disparaît de l'écran, indiquant que le fichier n'est plus protégé.

### 4.3 Menu Photo

En mode Appareil Photo, appuyez sur le bouton Menu pour afficher le menu Options photo.

### 4.3.1 Équilibre des blancs

Utilisez cette option pour corriger les différences de couleur dues aux conditions d'éclairage.

- 1. Allumez le caméscope et assurez-vous qu'il est en mode Appareil Photo.
- 2. Appuyez sur le bouton Menu et déplacez la manette vers le bas ou vers le haut pour sélectionner l'option WB. Appuyez sur le bouton au centre pour ouvrir le sous-menu.
- 3. Utilisez la manette vers la gauche et la droite pour choisir entre Auto, Ensoleillé, Nuageux, Tungstène et Fluorescent. Appuyez sur le bouton au centre de la manette pour confirmer.

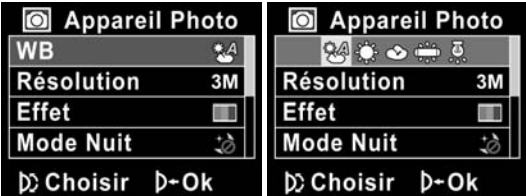

4. Appuyez de nouveau sur le bouton Menu pour quitter le menu.

 $\parallel$ 

#### 4.3.2 Résolution

Utilisez cette option pour choisir la taille des photos prises. Des photos plus grandes contiennent plus de détails et par conséquent utilisent plus d'espace mémoire.

- 1. Allumez le caméscope et assurez-vous qu'il est en mode Appareil Photo.
- 2. Appuyez sur le bouton Menu et déplacez la manette vers le haut ou vers le bas pour sélectionner l'option Résolution. Appuyez sur le bouton au centre pour ouvrir le sous-menu.
- 3. Appuyez sur la gauche et la droite de la manette pour sélectionner 3M, 5M ou 8M. Appuyez sur le bouton au centre de la manette pour confirmer.

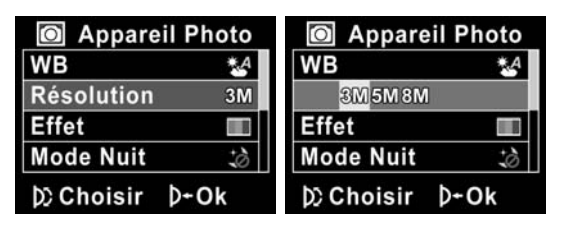

4. Appuyez de nouveau sur le bouton Menu pour quitter le menu.

### 4.3.3 Effet de couleur

Le caméscope peut prendre des photos en couleurs, en noir et blanc ou en sépia pour donner un style ancien.

- 1. Allumez le caméscope et assurez-vous qu'il est en mode Appareil Photo.
- 2. Appuyez sur le bouton Menu et déplacez la manette vers le haut ou vers le bas pour sélectionner l'option Effet. Appuyez sur le bouton au centre pour ouvrir le sous-menu.
- 3. Appuyez sur la gauche et la droite de la manette pour sélectionner Couleur, N&B ou Sépia. Appuyez sur le bouton au centre de la manette pour confirmer.

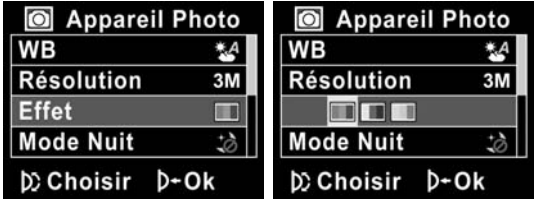

4. Appuyez de nouveau sur le bouton Menu pour quitter le menu.

### 4.3.4 Mode nuit

Utilisez cette fonction pour obtenir une meilleure qualité de votre clip vidéo dans les environnements sombres.

- 1. Allumez le caméscope photo et assurez-vous qu'il est en mode Caméscope.
- 2. Appuyez sur le bouton Menu et déplacez la manette vers le haut ou vers le bas pour sélectionner l'option Mode Nuit. Appuyez sur le bouton au centre pour ouvrir le sous-menu.
- 3. Déplacez la manette vers la gauche et la droite pour sélectionner les options Désactivé ou Mode Nuit. Appuyez sur le bouton au centre de la manette pour confirmer.

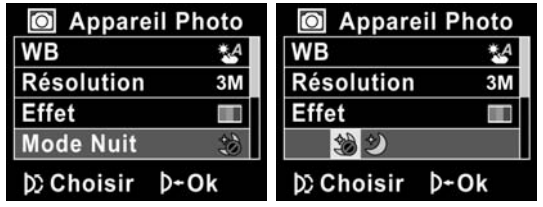

4. Appuyez de nouveau sur le bouton Menu pour quitter le menu.

#### 4.3.5 Déclencheur à retardement

*48*

Utilisez cette fonction pour prendre une photo de vous-même.

- 1. Allumez le caméscope et assurez-vous qu'il est en mode Appareil Photo.
- 2. Appuyez sur le bouton Menu et déplacez la manette vers le haut ou vers le bas pour sélectionner l'option Retardateur. Appuyez sur le bouton au centre pour ouvrir le sous-menu.
- 3. Déplacez la manette vers la gauche et la droite pour sélectionner les options Désactivé, 5 secondes ou 10 secondes. Appuyez sur le bouton au centre de la manette pour confirmer.

| Appareil Photo | <b>Appareil Photo</b><br>$\circ$ |
|----------------|----------------------------------|
| Retardateur    | 88                               |
|                |                                  |
|                |                                  |
| D Choisir D-Ok | <b>D</b> Choisir<br><b>D≁Ok</b>  |

<sup>4.</sup> Appuyez de nouveau sur le bouton Menu pour quitter le menu.

### 4.4 Menu lecture Photo

### 4.4.1 Supprimer

Utilisez cette fonction pour supprimer tous les fichiers.

- 1. Allumez le caméscope et assurez-vous qu'il est en mode Photo. Appuyez sur le bouton Lecture puis appuyez sur le bouton Menu pour faire apparaître le menu Lecture Photo.
- 2. Déplacez la manette vers le haut ou vers le bas pour sélectionner les options Suppt. Un ou Suppt. Tout

Si vous sélectionnez Suppt. Un, l'écran de lecture apparaît à nouveau. Déplacez la manette vers le haut ou vers le bas pour localiser le fichier à supprimer, puis appuyez sur le bouton au centre de la manette pour confirmer.

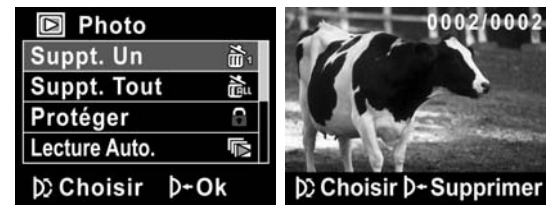

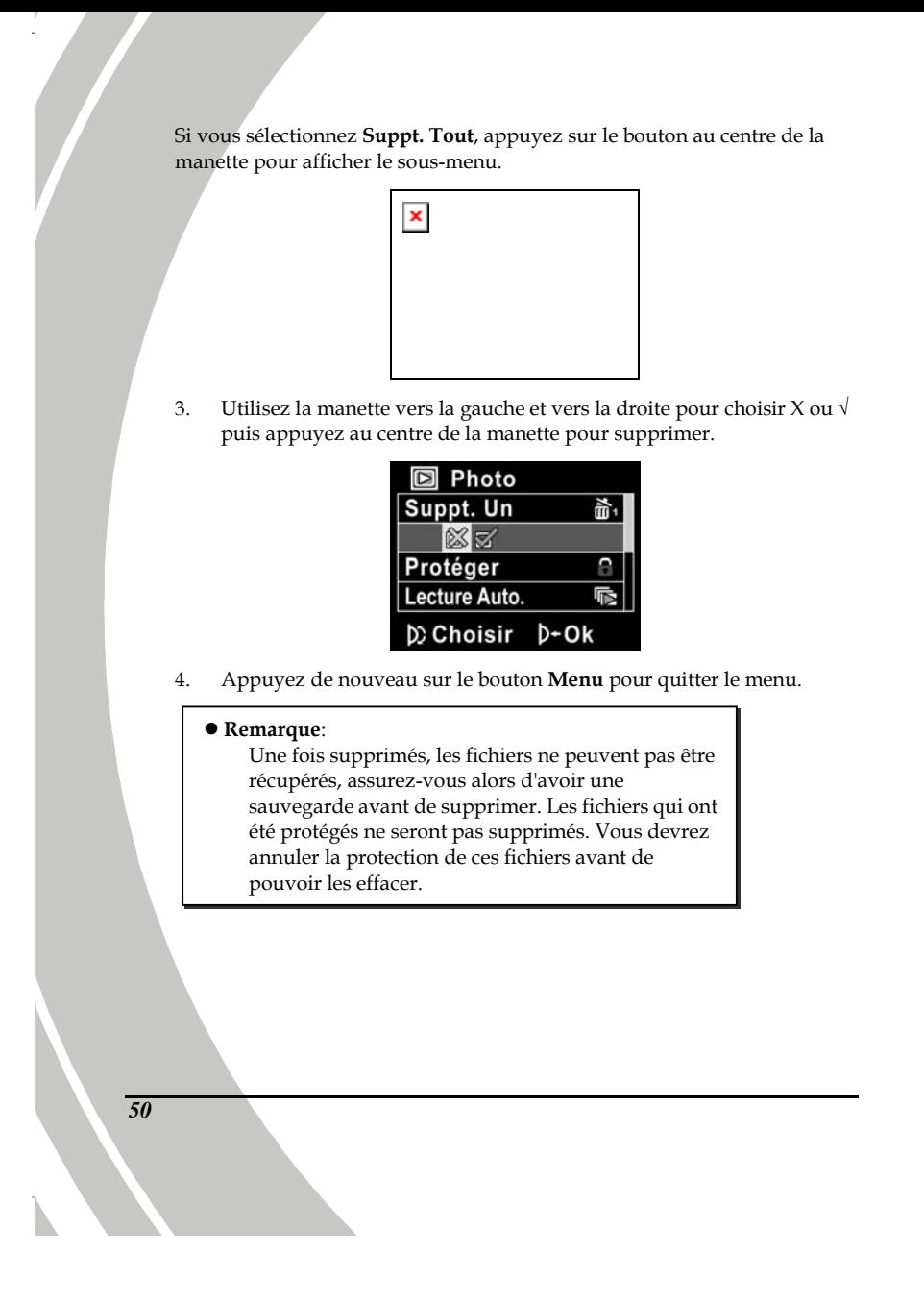

### 4.4.2 Protéger

Utilisez cette fonction pour protéger tous les fichiers.

- 1. Allumez le caméscope et assurez-vous qu'il est en mode Photo. Appuyez sur le bouton Lecture puis appuyez sur le bouton Menu pour faire apparaître le menu Lecture Photo.
- 2. Déplacez la manette vers le haut et vers le bas pour sélectionner l'option Protéger. L'écran lecture apparaît à nouveau. Déplacez la manette vers le haut ou vers le bas pour localiser le fichier à supprimer, puis appuyez sur le bouton au centre de la manette pour confirmer. Une icône a apparaît pour indiquer que ce fichier est protégé.

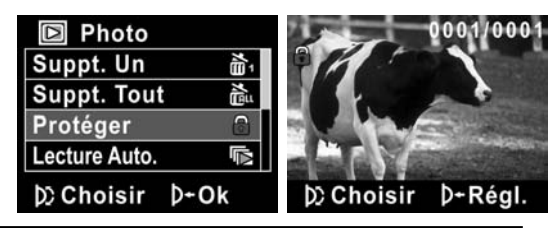

- Remarque:
	- Pour déprotéger un fichier, répétez ces étapes. L'icône disparaît de l'écran, indiquant que le fichier n'est plus protégé.

### 4.4.3 Diaporama

Le caméscope inclut une fonction de diaporama qui affiche toutes les images l'une après l'autre à intervalle régulier.

- 1. Allumez le caméscope et assurez-vous qu'il est en mode Photo. Appuyez sur le bouton Lecture puis appuyez sur le bouton Menu pour faire apparaître le menu Lecture Photo.
- 2. Déplacez la manette vers le haut ou vers le bas pour sélectionner l'option Lecture Auto., puis appuyez sur le bouton au centre pour confirmer. Les images s'affichent automatiquement.

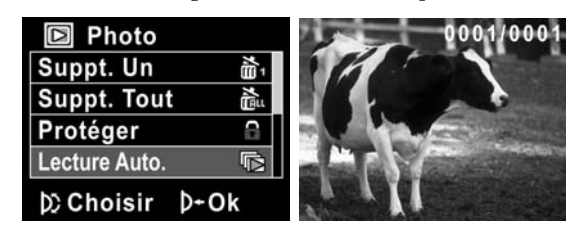

3. Appuyez sur le bouton Menu pour arrêter le diaporama.

#### 4.4.4 DPOF

Utilisez la fonction DPOF (Digital Print Order Format) pour baliser des photos enregistrées sur votre carte mémoire avec les informations d'impression.

- 1. Allumez le caméscope et assurez-vous qu'il est en mode **Photo.** Appuyez sur le bouton **Lecture** puis appuyez sur le bouton **Menu** pour faire apparaître le menu **Lecture Photo**.
- 2. Déplacez la manette vers le haut et vers le bas pour sélectionner l'option DPOF. Appuyez sur le bouton au centre pour ouvrir le sous-menu.

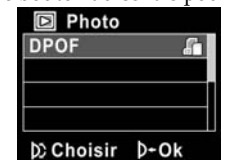

3. Poussez la manette vers la gauche ou la droite pour choisir X ou √. Appuyez sur le bouton au centre de la manette pour confirmer, puis appuyez sur le bouton Menu. Une icône DPOF s'affiche et indique que le fichier est réservé pour l'impression.

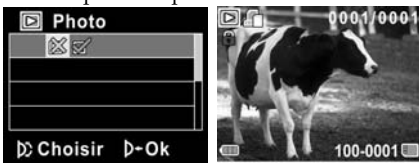

4. Appuyez à nouveau sur le bouton **Lecture** pour quitter l'image.

#### **Remarques:**

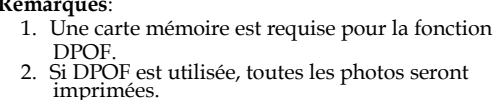

### 4.5 Menu système

Le menu système est utilisé pour configurer les diverses fonctions de l'appareil.

#### 4.5.1 Réglage du bip

Veuillez vous reporter à la section 2.6.3 « Réglage du bip ».

### 4.5.2 Mode histogramme

Utilisez cette fonction pour afficher un histogramme sur l'écran LCD. Cette fonction vous aide à capturer une photo ou un clip vidéo de meilleure qualité.

- 1. Allumez le caméscope et passez au mode configurer.
- 2. Déplacez la manette vers le haut et vers le bas pour sélectionner l'option **Histogramme**. Appuyez sur le bouton au centre pour ouvrir le sous-menu.
- 3. Déplacez la manette vers la gauche et la droite pour sélectionner les options **Histogramme** ou **Désactivé**. Appuyez sur le bouton au centre de la manette pour confirmer.

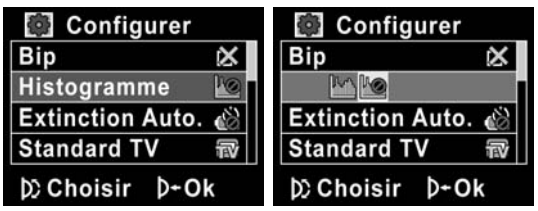

### 4.5.3 Arrêt auto

Utilisez cette fonction pour éteindre automatiquement le caméscope après une certaine période d'inactivité pour économiser l'énergie.

- 1. Allumez le caméscope et passez au mode configurer.
- 2. Déplacez la manette vers le haut et vers le bas pour mettre l'option Extinction Auto. en surbrillance. Appuyez sur le bouton au centre pour ouvrir le sous-menu.
- 3. Déplacez la manette vers la gauche et la droite pour sélectionner les options Désactivé, 1 minute ou 5 minutes. Appuyez sur le bouton au centre de la manette pour confirmer.

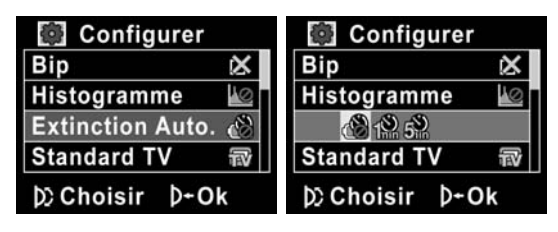

### 4.5.4 TV standard

Utilisez l'option TV pour régler le système de télévision de votre région.

- 1. Allumez le caméscope et passez au mode configurer.
- 2. Déplacez la manette vers le haut et vers le bas pour sélectionner l'option Standard TV. Appuyez sur le bouton au centre pour ouvrir le sous-menu.
- 3. Déplacez la manette vers la gauche et vers la droite pour choisir NTSC ou PAL et appuyez sur le bouton au centre pour confirmer.

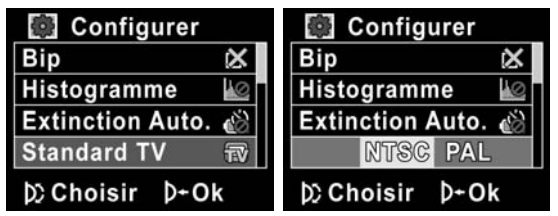

### 4.5.5 Formatage

Utilisez cette fonction pour formater le média de stockage des données. Le formatage effacera tout ce qui est enregistré sur le média.

- 1. Allumez le caméscope et passez au mode configurer.
- 2. Déplacez la manette vers le haut et vers le bas pour sélectionner l'option Format. Appuyez sur le bouton au centre pour ouvrir le sous-menu.
- 3. Utilisez la manette vers la gauche et vers la droite pour choisir X ou  $\sqrt{ }$ puis appuyez au centre de la manette pour confirmer.

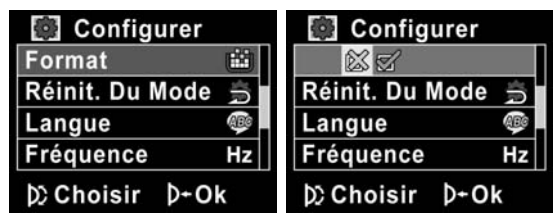

4. Le support média utilisé (carte mémoire ou mémoire interne) est formaté.

### 4.5.6 Défaut

Utilisez cette option pour réinitialiser tous les paramètres à leurs valeurs d'origine.

- 1. Allumez le caméscope et passez au mode configurer.
- 2. Déplacez la manette vers le haut et vers le bas pour sélectionner l'option **Réinit. Du Mode**. Appuyez sur le bouton au centre pour ouvrir le sous-menu.
- 3. Utilisez la manette vers la gauche et vers la droite pour choisir X ou  $\sqrt{ }$ puis appuyez au centre de la manette pour confirmer.

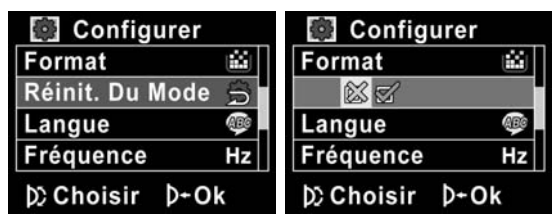

### 4.5.7 Langue

Veuillez vous reporter à la section 2.6.2 « Réglage de la langue ».

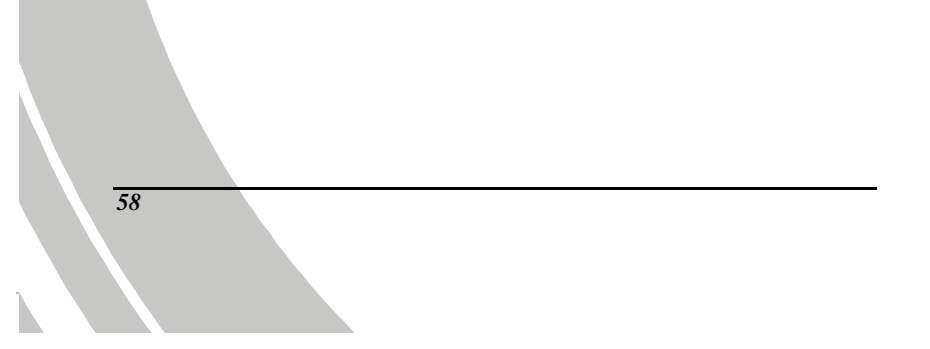

#### 4.5.8 Fréquence

Utilisez l'option Fréquence pour régler la fréquence du système en fonction de votre pays.

Pour régler la fréquence :

- 1. Allumez le caméscope et passez au mode configurer.
- 2. Déplacez la manette vers le haut et vers le bas pour sélectionner l'option Fréquence. Appuyez sur le bouton au centre pour ouvrir le sous-menu.
- 3. Poussez la manette vers la gauche ou la droite pour choisir 50 Hz or 60 Hz. Appuyez sur le bouton au centre de la manette pour confirmer.

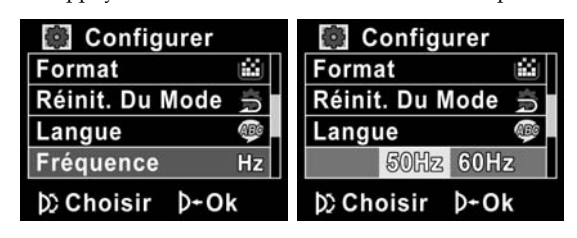

### 4.5.9 Date/heure

Veuillez vous reporter à la section 2.6.1 « Avant de pouvoir utiliser votre caméscope, vous devez régler quelques paramètres de base, comme l'heure, la date et la langue. »

# 5 Installer le logiciel et les pilotes

Lisez cette section pour apprendre à installer le logiciel du caméscope.

### 5.1 Presto! Video Works

Presto! Video Works 6 est une application de logiciel avancée pour l'édition vidéo.

Pour installer Presto! Video Works :

- 1. Insérez le CD fourni dans le lecteur CD-ROM.
- 2. Si le CD-ROM ne s'initialise pas automatiquement, utilisez l'Explorateur de Windows pour exécuter le fichier InstallMgr.exe dans le répertoire racine.

L'écran suivant s'affiche.

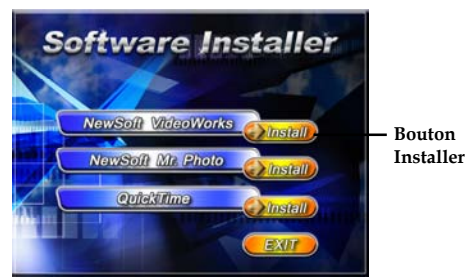

3. Cliquez sur le bouton Installer pour démarrer le processus d'installation et suivez les instructions à l'écran.

Plus d'informations à propos de Presto! Video Works peuvent être trouvées dans les fichiers d'aide quand l'application est démarrée.

### 5.2 Presto! Mr. Photo

Presto! Mr. Photo 3 est une application de logiciel d'édition photo avancée. Pour installer Presto! Mr. Photo :

- 1. Insérez le CD fourni dans le lecteur CD-ROM.
- 2. Si le CD-ROM ne s'initialise pas automatiquement, utilisez l'Explorateur de Windows pour exécuter le fichier InstallMgr.exe dans le répertoire racine.

L'écran suivant s'affiche.

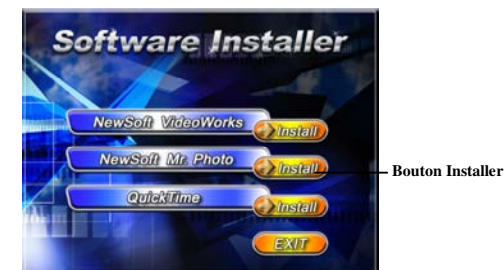

3. Cliquez sur le bouton Installer pour démarrer le processus d'installation et suivez les instructions à l'écran.

Plus d'informations à propos de Presto! Mr. Photo peuvent être trouvées dans les fichiers d'aide quand l'application est démarrée.

## 5.3 Quick Time

Quick Time est une application facile à utiliser, permettant de lire les clips vidéo enregistrés dans l'appareil ou sur une carte SD.

Pour installer Quick Time :

- 1. Insérez le CD fourni dans le lecteur CD-ROM.
- 2. Si le CD-ROM ne démarre pas automatiquement, utilisez l'Explorateur de Windows pour exécuter le fichier **InstallMgr.exe** dans le répertoire racine.

L'écran suivant s'affiche :

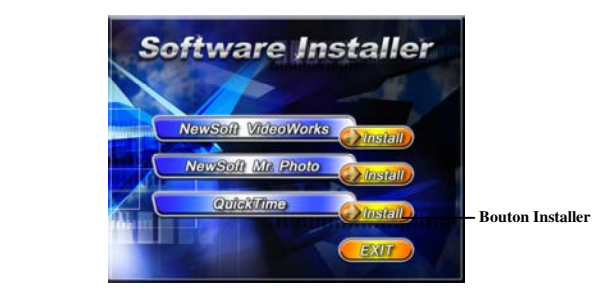

3. Cliquez sur le bouton Installer pour démarrer le processus d'installation et suivez les instructions à l'écran.

Plus d'informations sur Quick Time peuvent se trouver dans les fichiers d'aide quand l'application est démarrée.
## Appendice

## Spécifications

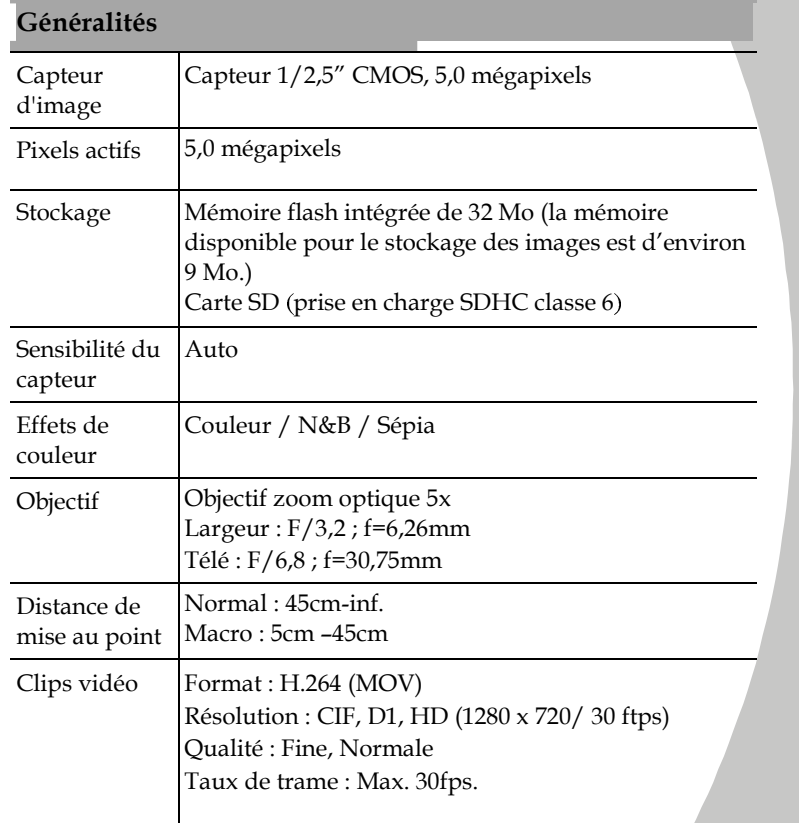

*63*

 $\bar{r}$ 

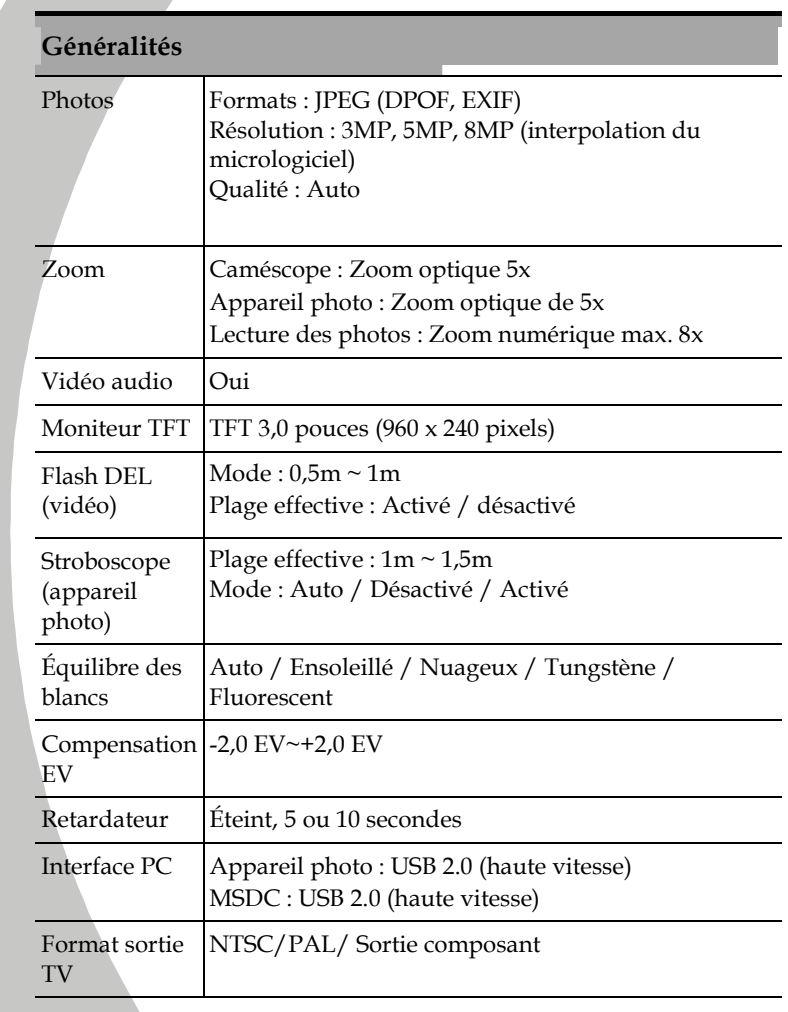

*64*

 $\mathbf{r}^{\prime}$ 

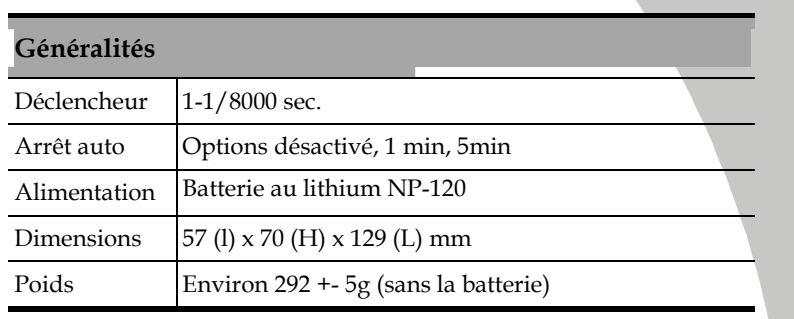

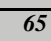

## Dépannage

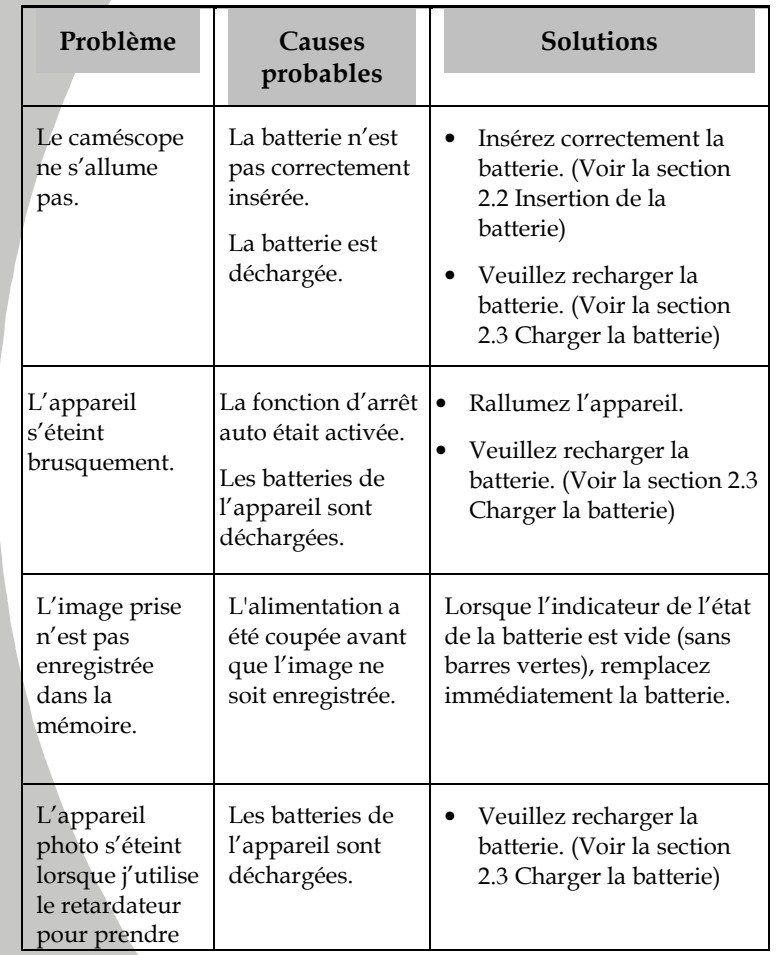

*66*

 $\mathbf{r}^{\prime}$ 

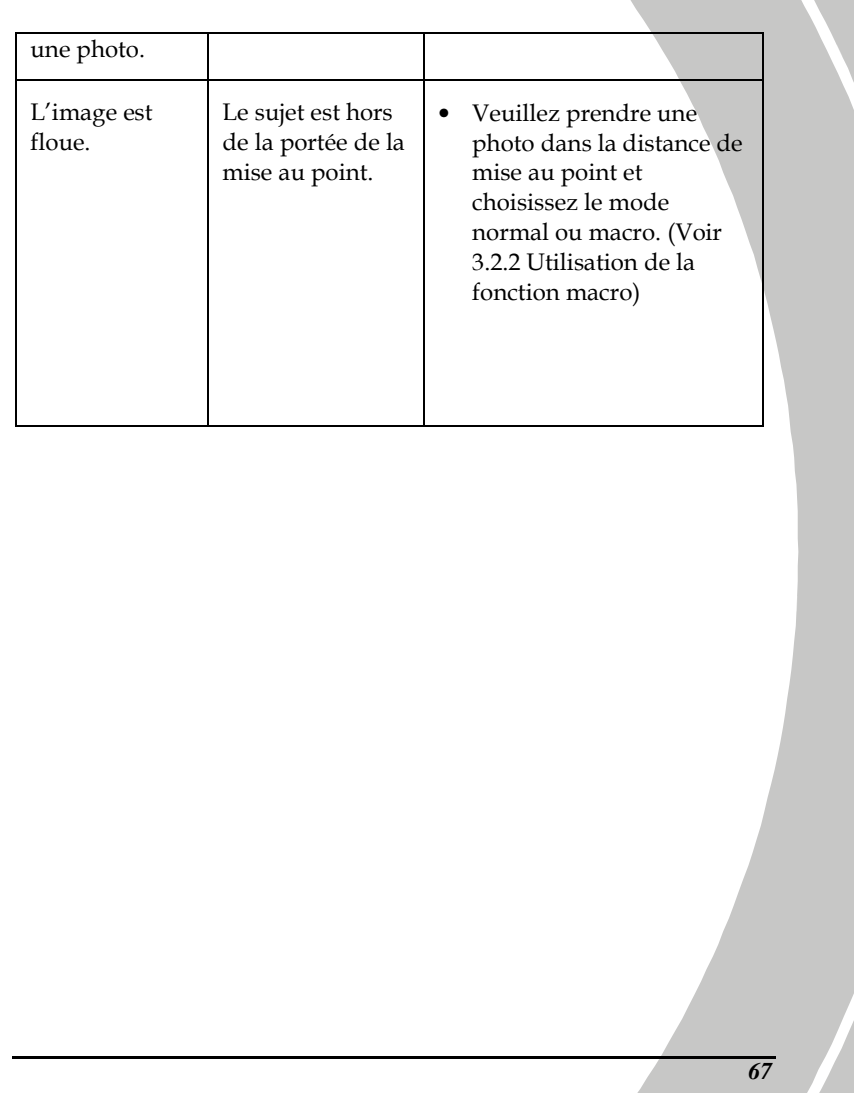

 $\frac{1}{\sqrt{2}}$ 

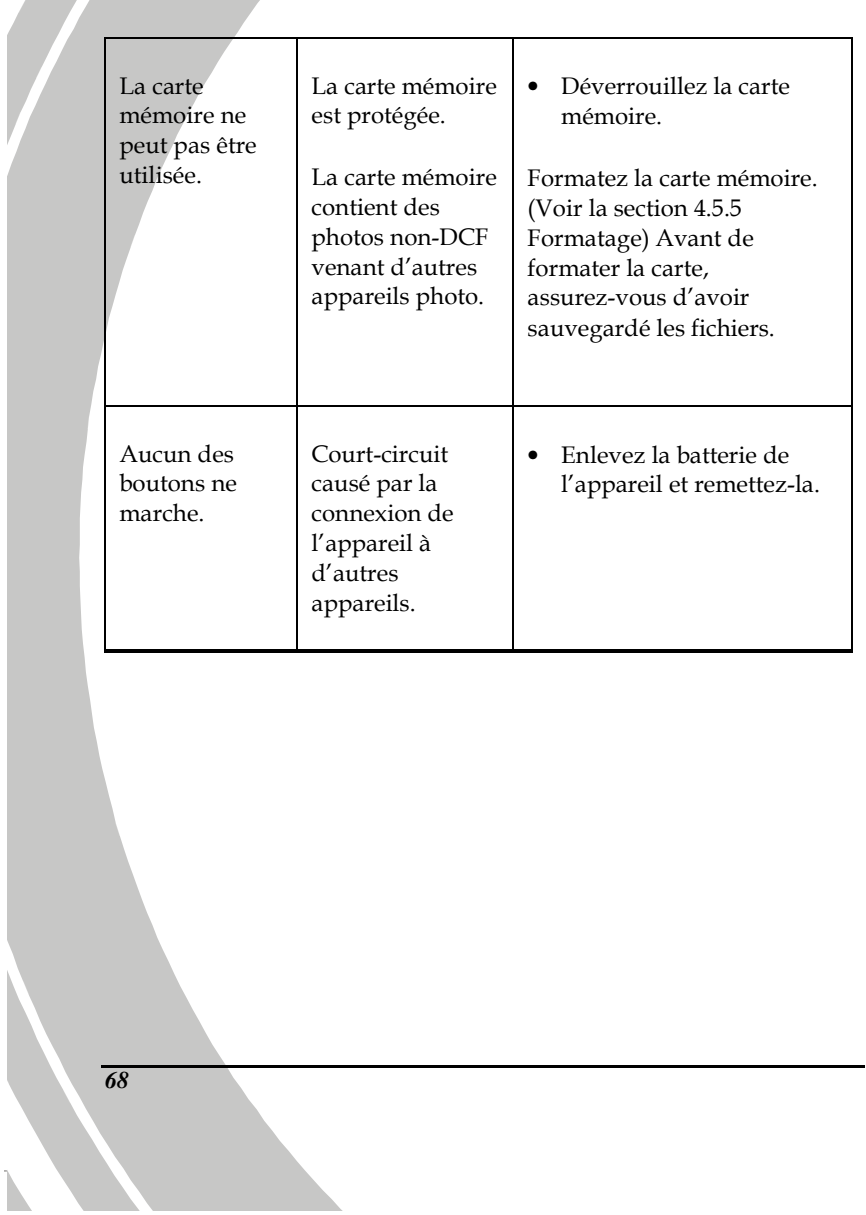

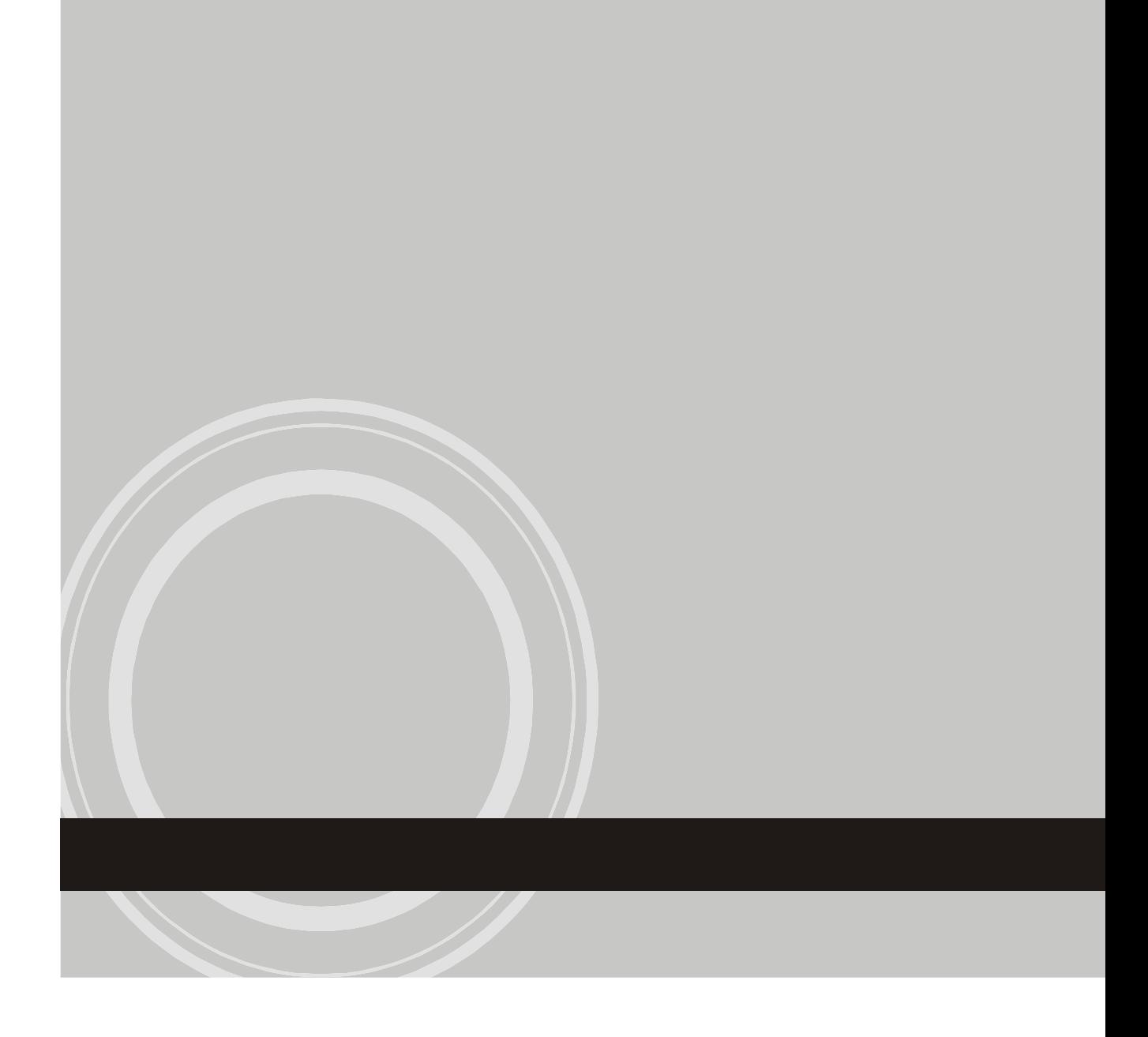